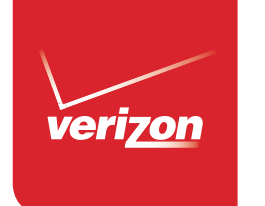

VK815

ed paper. This booklet is made from 98% post-consumer recycl **CHECORD IN EXECUTE IS 100 AMERICO** WITH SOY Ink. Printed in Mexico

VK815

# User Guide

Draft version May 2015

Guía del OUPNS

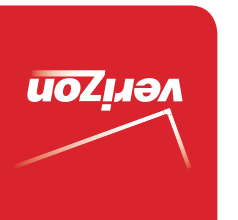

MFLXXXXXXXXX (1.0) ME MFLXXXXXXXX (1.0) ME

User Guide

User Guide

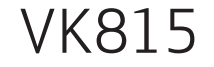

ශ

*Copyright©2015 LG Electronics, Inc. All rights reserved. LG and the LG logo are registered trademarks of LG Corp. All other trademarks are the property of their respective owners.*

# Before you begin

Before reading this user guide and getting started, please review the separate Product Safety and Warranty Information guide for important product safety and warranty information about your device.

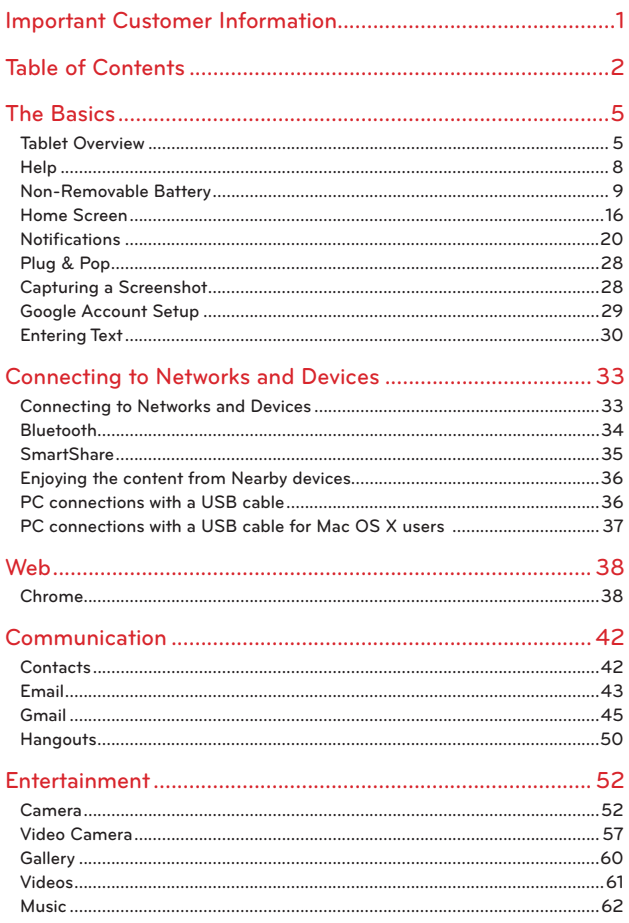

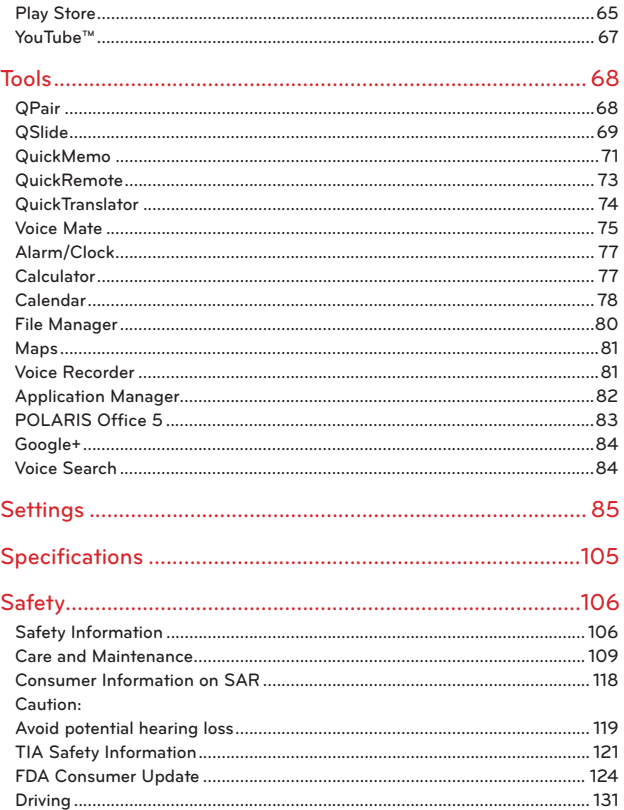

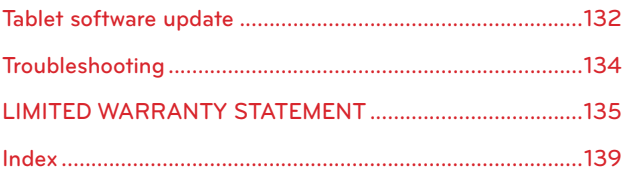

# **Tablet Overview**

Front View

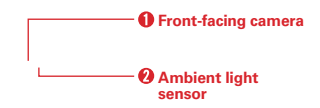

- **NOTES** . All screen shots in this guide are simulated. Actual displays may vary.
	- $\cdot$  Instructions to perform tasks in this guide are based on the default settings and may change depending on the mode and software version on your tablet.
- 1. Front-facing camera Use to take pictures and record videos of yourself. You can also use this for video chatting. Keep it clean for optimal performance.
- 2. Ambient light sensor Measures the surrounding light and adjusts the LCD brightness to provide a vivid screen.
	- **WARNING!** Placing a heavy object on the tablet or sitting on it can damage the LCD and touchscreen functions. Do not cover the ambient light sensor with a protective film. This could cause the sensor to malfunction.

Rear View  **Rear-facing camera Speakers**

- 3. Rear-facing camera Use to take photos and record videos. Keep it clean for optimal performance.
- 4. Speakers Use to listen to the audio from the selected function (e.g., music, videos, sound clips, etc.).

Side Views

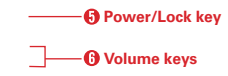

- 5. Power/Lock key Press to lock/unlock the screen. Press and hold to turn the tablet on/off, restart it, activate/deactivate airplane mode, and change the sound settings.
- 6. Volume keys Allow you to adjust the media volumes. Press and hold both keys at the same time to access the QuickMemo feature.

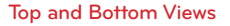

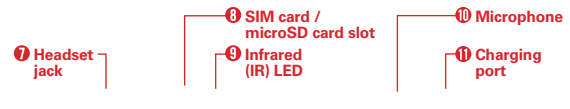

Top Bottom

- 7. Headset jack Allows you to plug in an optional listening accessory, such as headphones to listen to music.
- 8. SIM card / microSD card slot Allows you to insert your SIM card and a microSD card. A valid SIM card is required to have access to the mobile network. Insert a microSD card to store your personal data files (e.g., music, videos, photos, etc.).
- 9. Infrared (IR) LED Used as a sensor for the QuickRemote app.
- 10. Microphone Records your voice and is used for voice-activated functions.
	- **NOTE** Make sure that the microphone is not blocked when recording a video or audio clip.
- 11. Charging port Allows you to connect the tablet and the USB Cable for use with the Charger Adapter, your PC, or other compatible accessories.
	- **TIPS!** Tap the Menu key  $\blacksquare$  (touch key located at the bottom of the touchscreen) whenever you open an application to check the options that are available for that app.
		- If the device freezes up and stops working, press and hold the Power/Lock key (on the right side of the tablet) for about 6 seconds until the screen turns off. Wait a few seconds, then turn the tablet back on.

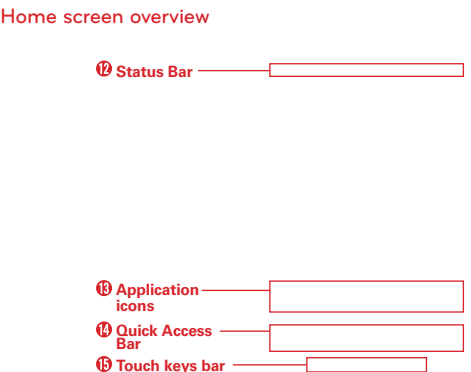

- 12. Status bar Shows device status information, including the time, Wi-Fi signal strength, battery status, and notification icons.
- 13. Application icon Tap an icon (application, widget, folder, etc.) to open and use it.
- 14. Quick Access Bar Provides quick one-touch access to the functions you use most often. The icons in this bar display on all of the Home screen canvases.
- 15. Touch keys bar Provide easy navigation anywhere you are in the software. They are the Back key, the Home key, and the Menu key. The keys on this bar can be changed (see the Display settings menu).

# **Help**

The Help application allows you to quickly and conveniently view information about your tablet, including basic definitions, How-to videos, icon glossary, user guide, and more.

To access Help, from the Home screen, tap Apps  $\frac{1}{2}$  > Help 2.

# **Non-Removable Battery**

Your tablet has an internal, rechargeable battery that should be replaced only by LG or an authorized LG repair center. You should never try to open or take apart this tablet yourself. Opening the tablet can cause damage that will void your warranty.

# **Charging your tablet**

A rechargeable battery is used to power your tablet. Charge the battery using the USB cable (power cord) and the charger (power outlet adapter) included with your tablet. Make sure to fully charge the battery before using your tablet for the first time.

**WARNING!** If the touchscreen won't function while the tablet's in the process of charging, this may be due to an unstable power supply. If this occurs, disconnect the USB Cable from the tablet or unplug the Charger from the power outlet.

1. Connect the USB cable to the charging head.

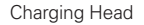

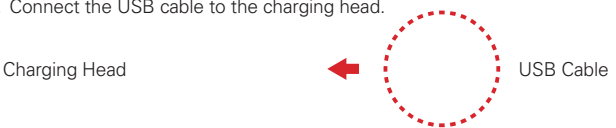

2. Insert the other end of the USB cable into the charging port.

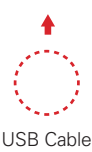

- 3. Plug the charger into an electrical outlet.
	- **TIP!** Use only an approved charging accessory to charge your tablet. Improper handling of the charging port, as well as the use of an incompatible charger, may cause damage to your tablet and void the warranty.

# **Optimizing Battery Life**

You can extend your battery's life between charges by turning off features that you don't need to run constantly in the background. You can also monitor how applications and system resources consume battery power.

## To extend the life of your battery

- Turn off radio communications that you aren't using, such as Wi-Fi, Bluetooth, or GPS.
- Turn off automatic syncing for Gmail™, Calendar, Contacts, and other apps.
- ▶ Some apps you've downloaded may consume high amounts of battery power. While using your downloaded apps, check the battery charge level and monitor the battery usage.
- Lower the screen brightness setting and set a shorter screen timeout.

#### To view the battery charge level

- 1. From the Home screen, tap Apps  $\frac{1}{26}$  (in the Quick Access Bar) > Settings  $\gg$  > About tablet > Battery.
	- **NOTE** Settings are displayed in a split-screen format with the menus on the left and corresponding selections on the right.
- 2. The battery status (charging or discharging) and percent of remaining charge are displayed at the top right side of the screen.

#### To monitor and control what uses the battery

- 1. From the Home screen, tap Apps  $\frac{1}{2}$  (in the Quick Access Bar) > Settings  $\gg$  > About tablet > Battery > Battery use.
- 2. The right side of the screen displays battery usage details and includes a usage graph as well as a list of apps or services using battery power from greatest amount to least.

**NOTE** Allowing other devices to use your tablet's hotspot connection will also drain your battery more quickly.

# **Installing the SIM card\***

 **NOTE** If not already inserted, follow the instructions below to insert your 4G LTE SIM card.

1. To install the SIM card, locate and open the cover to the slot and gently pull out the SIM card tray.

 **NOTE** There are two slots underneath the cover (the other slot is for a microSD card).

2. Insert the 4G LTE SIM card into the tray with the Verizon logo face up. Push the tray back into the slot until it "clicks" into place and close the cover.

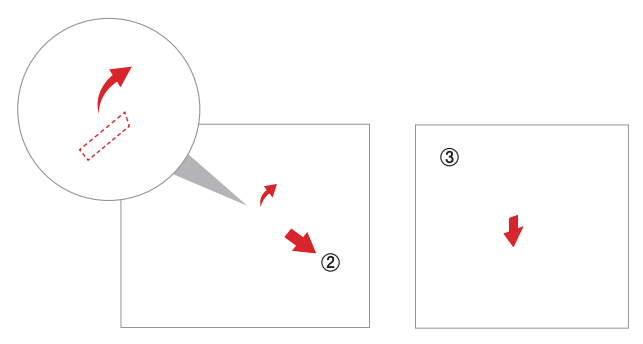

\* A Subscriber Identity Module (SIM Card) is a "smartcard" that houses personal information, such as your mobile phone number, calling plan, and account information, such as contacts, text messages, and call history. The Verizon Wireless 4G LTE SIM Card is compatible with any Verizon Wireless 4G LTE certified device. The 4G LTE SIM Card can move from one device to another and your wireless service will support the services that are compatible with your new device and service plan. To see which devices are compatible with the Verizon Wireless 4G LTE SIM Card, visit verizonwireless.com/certifieddevice.

# **Installing & Removing the microSD Card**

Your tablet supports a removable memory card (sold separately).

1. To install a microSD card, locate and open the cover to the slot.

 **NOTE** There are two slots underneath the cover (the other slot is for a SIM card; note the tray).

2. Position the microSD card with the gold strips facing towards the back of the tablet. Slide the microSD card into the slot until it "clicks" into place and replace the cover.

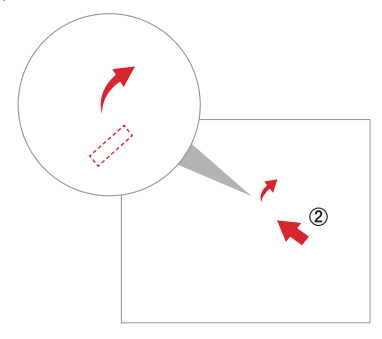

# **Removing your microSD Card**

1. From the Home screen, tap Apps  $\frac{1}{2}$  (in the Quick Access Bar) > Settings  $\gg$  > Storage > Unmount SD card.

 **NOTE** Settings are displayed in a split-screen format with the menus on the left and corresponding selections on the right.

2. Push the microSD card inward until the card "clicks" and carefully slide the card out of the slot and replace the cover.

 **NOTE** The card should pop partially out of the slot.

**WARNING!** Do not remove the microSD card without unmounting it first. Otherwise, it may damage the microSD card as well as your tablet, and the data stored on the microSD card may be corrupted.

# **Formatting the microSD card**

 **WARNING!** All of the files stored on your microSD card are deleted when you format the card. Back up any data stored on it before formatting.

- 1. From the Home screen, tap Apps  $\mathbf{B}$  > Settings  $\mathbf{S}$  > Storage.
- 2. Tap Erase SD card (twice).
- 3. If you set an unlock pattern, enter it, then tap Erase everything. The card will then be formatted and ready to use.

# **Powering Your Tablet On/Off**

It's important to fully charge the battery before turning on your tablet.

#### Turning the tablet on

Press and hold the Power/Lock key  $\|$  on the right side of the tablet for a couple of seconds until the screen turns on.

## Turning the tablet off

- 1. Press and hold the Power/Lock key on the right side of the tablet until the Tablet options menu appears.
- 2. Tap Power off in the Tablet options menu.
- 3. Tap OK to confirm that you want to turn off the tablet.
	- **NOTE** When the screen is dark due to time-out, press and hold the Power/Lock key until an advisory message is displayed. Keep pressing the key and the tablet will automatically turn itself off without needing to use the Tablet options menu.

# **Touchscreen**

Your touchscreen provides an excellent way to interact with and use your Android™ device. With the touch of your finger, you can download and use available applications, make menu selections, and access data saved to your tablet.

The following terms are used for describing the different available actions using the touchscreen:

#### Tap or touch

A single finger tap selects items, links, shortcuts, and letters on the on-screen keyboard.

- **NOTES**  $\cdot$  To select an item, tap the center of the icon.
	- . Don't press too hard; the touchscreen is sensitive enough to pick up a light, yet firm touch.
	- Use the tip of your finger to touch the option you want. Be careful not to touch any other icons.

# Touch and hold

Touch and hold an item on the screen by touching it and not lifting your finger until an action occurs. For example, to open a contact's available options, touch and hold the contact in the Contacts list until the context menu opens.

## **Drag**

Touch and hold an item for a moment and then, without lifting your finger, move your finger on the screen until you reach the target position. For example, you can drag items on the Home screen to reposition them.

#### Swipe, slide, or flick

Move your finger quickly across the surface of the screen, without pausing when you first touch it (so you don't drag an item instead). For example, you can browse through the different Home screens by swiping to the left or right, slide the screen up or down to scroll through a list, or remove an application from the Recent Apps screen by flicking its graphic off the screen.

#### Double-tap

Tap the screen twice quickly to zoom, highlight text, or turn the screen on/ off. For example, quickly double-tap a section of a webpage to adjust that section to fit the width of the screen and zoom in and out when viewing a picture and when using Maps. Double-tap a word to highlight it. Double-tap can also activate the KnockON feature to turn the touchscreen on or off.

#### Pinch-to-zoom

Use your index finger and thumb in a pinching motion (to zoom out) or spreading motion (to zoom in) when using Chrome, a map, photos, the rear camera lens, the Contacts list, the Favorites list, the Groups list, a music list, and Polaris Office 5 documents. Spread apart to make screen information larger (easier to see and read), or pinch together to view more area and information. The pinch gesture also changes the Home screen. Pinch in on the Home screen to change to mini canvas view, then spread apart to return to the normal Home screen view. Spread apart on the normal Home screen to hide all of your Home screen items, then pinch in to redisplay them.

#### Rotate the screen

From many apps and menus, the orientation of the screen adjusts to the device's physical orientation. You can deactivate this function in the Display settings menu.

# **Home Screen**

Simply swipe your finger to the left or right to view the panels. You can customize each panel with apps, downloads, widgets and wallpapers.

The Quick Access Bar available at the bottom part of the Home screen provides easy, one-touch access to the functions you use the most.

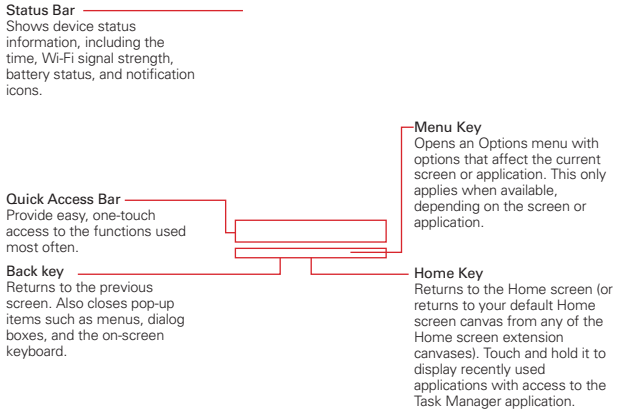

#### **Customizing the home screen**

You can customize your Home screen by adding apps, downloads, widgets or wallpapers. For more convenience using your tablet, add your favorite apps and widgets to the Home screen.

#### To add items on your home screen:

- 1. Touch and hold the empty part of the Home screen.
- 2. Tap the Apps or Widgets tab.
- 3. Drag the desired item to the desired location and lift your finger.
	- **TIP!** To add an application icon to the Home screen from the Apps screen, touch and hold the application you want to add and drag it to the desired location.
	- **TIP!** You can add several app icons in a folder. Drop one app icon over another one on a Home screen, and a folder will be created.

#### To remove an item from the home screen:

Touch and hold the icon you want to remove, drag it to  $\Box$ , and lift your finger.

#### To change the look of your home screen

From the Home screen, tap the Menu key  $\blacktriangleright$  > Home screen settings to access the following settings to personalize your Home screen.

- ▶ Theme: Sets the overall ambiance of the Home screen. Choose LG or Marshmallow.
- Wallpaper: Sets the wallpaper. Choose Gallery, Live Wallpapers, Multi-photo, Photos, and Wallpaper gallery.
- Screen swipe effect: Sets how the items on the Home screen canvases slide from one to the next. Choose from Basic, Breeze, Accordion, Panorama, Carousel, Layer, and Domino.
- Allow Home screen looping: Checkmark this setting so that the Home screen canvases rotate continuously (does not stop at the far left or right canvas).
- Allow apps list looping: Checkmark this setting so that the Application screen canvases rotate continuously (does not stop at the far left or right right canvas).
- **Portrait view only:** Checkmark this setting so that the Home screen is always displayed in portrait view even though you rotate the tablet to landscape view.
- ▶ Help: Tap to view help information about customizing the Home screen.

# **Customizing app icons on the Home screen**

You can customize each application icon with images from your Gallery.

1. Touch and hold an application icon until it's unlocked from its current position. Then drop it on the screen. The editing  $\bullet$  icon will appear in the upper right corner of the application.

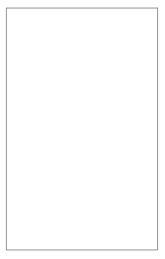

2. Tap the application icon again and select the desired icon design and size from the Theme icon tab. Or tap Photo icon, select the icon size, then select a picture from the Gallery.

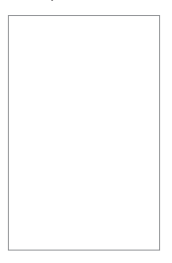

# **Home screen clean view**

You can see the wallpaper without items on the Home screen by pinching out. Pinch in or tap the Back key  $\Leftrightarrow$  to see applications and widgets again.

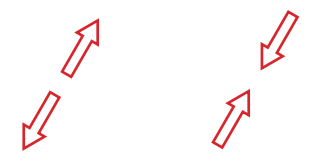

# **Quick access**

To view the quick access items, swipe in any direction without releasing your finger from the front key area and slide your finger to the desired option. The following options are available: Voice Mate, Google Now, and QuickMemo.

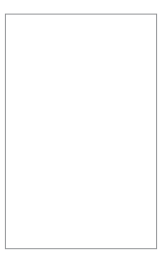

# Returning to recently-used applications

1. Touch and hold the Home key  $\Rightarrow$ . The screen displays a pop-up containing the icons of applications you used recently.

2. Touch an icon to open the application. Or touch the Back key  $\blacktriangleleft$  to return to your previous screen.

# **Notifications**

Notifications alert you to the arrival of new messages, calendar events, and alarms, as well as to ongoing events, such as downloads, music, etc.

The Status Bar displays your tablet's current status and pending notifications. When a notification arrives, its icon appears at the top of the screen. Pending notification icons appear on the left and system icons (that indicate things like Wi-Fi or battery strength) are displayed on the right.

#### Accessing notifications

Swipe the Status Bar downward to open the Notifications Panel to access your notifications. To close the Notifications Panel, swipe the bar at the bottom of the screen upward.

#### Notifications Panel

The Notifications Panel includes your notifications, the Quick Settings bar, the QSlide bar.

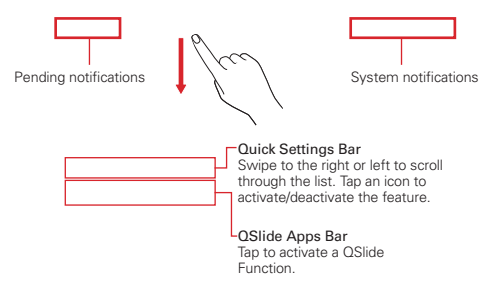

## Quick Settings on the Notifications Panel

The Quick Settings are located at the top of the Notifications Panel. Use them to easily toggle function settings on and off, such as Wi-Fi, Silent mode, Airplane mode, etc.

**NOTE** Touch and hold an icon in the Quick Settings Bar to view the function's settings menu.

## To rearrange Quick Setting icons on the Notification Panel

Open the Notifications Panel, swipe the Quick Settings to the left, and tap the Edit icon  $\blacktriangleright$  to customize the Quick Settings Bar. Checkmark icons to display (or remove the checkmark to hide) it. Drag an icon's handle  $\equiv$  to move it to another position on the bar.

 **NOTE** Changing the checkmarks also reorganizes the icons in the Quick Settings Bar.

#### QSlide apps on the Notifications Panel

QSlide apps are displayed in a bar on the Notifications Panel below the Quick Settings Bar. These icons provide a quick, convenient way to multi-task on the same screen (similar to picture-in-picture on a TV). QSlide displays a small window on the screen that can be moved, resized, or made transparent.

 **NOTE** The QSlide function can support up to two windows at the same time.

#### Status Bar Icons

The following icons may appear on the Status Bar.

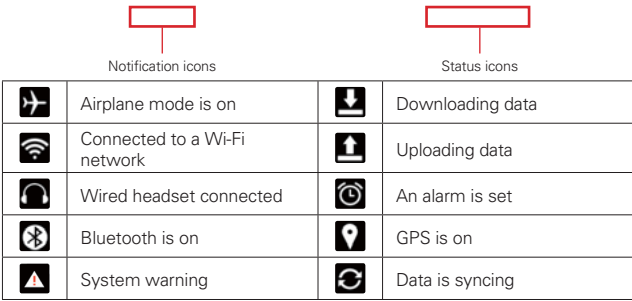

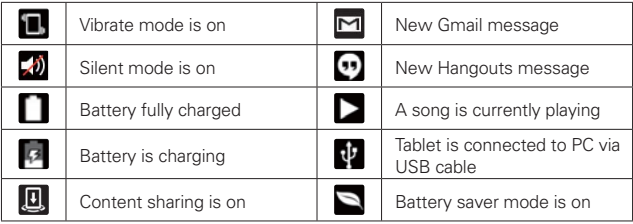

**NOTE** The location of the icons in the Status Bar may differ depending on the features, apps, and services being used.

# **Using a Screen Lock**

Set a screen lock to secure your tablet from unauthorized (or unintentional) use. Tap the Home key  $\bigcirc$  (in the Touch Key Bar) > Apps :: (in the Quick Access Bar) > Settings  $\bullet$  > Display > Lock screen > Select screen lock, then select the screen lock you want to use. You are prompted to create a Backup PIN as a safety measure in case you forget your screen unlock sequence.

- None: No lock screen is enabled so the screen will never be locked from use.
- ▶ Swipe: A swipe motion in any direction on the touchscreen unlocks the screen. This is the default Lock screen.
- ▶ Face Unlock: Face recognition unlocks the screen. The tablet captures your image to identify you. Keep in mind that Face Unlock is less secure than a pattern, PIN, or password because it uses generalized shape and dimension to verify your face.
- Knock Code: Knock Code allows you to create your own unlock code using a combination of knocks (or taps) on the screen.
- ▶ Pattern: A pattern you draw with your finger unlocks the screen. The first time you set an unlock pattern, you'll see a tutorial with instructions on how to create it. Read the tutorial, then tap Next. Draw your pattern (connect at least 4 dots), then tap Continue. Draw your pattern again, then tap Confirm.
- ▶ PIN: A number sequence unlocks the screen. Enter a PIN (at least 4 digits), then tap Continue. Enter your PIN again, then tap OK to confirm it.
- **Password:** An alphanumeric sequence unlocks the screen. Enter a password (at least 4 characters), then tap Continue. Enter your password again, then tap OK to confirm it.

From then on, any time you want to unlock the screen, you will need to perform the unlock action you set (swipe, face recognition, Knock Code, pattern, PIN, or password) to gain access to it.

#### When you can't recall your unlock sequence

You have 10 attempts to successfully enter your unlock sequence.

- After 5 attempts, you are prompted to manually enter text to verify that you are trying to unlock the screen (it's not just random movements touching the screen).
- If you set Knock Code, you have the opportunity to unlock the screen by entering your Backup PIN to unlock the screen after 5 attempts.
- After 10 attempts, the tablet will automatically perform a hard reset and erase all of the user data stored on the tablet.
	- **NOTE** A warning message is displayed after the 9th attempt.

If you didn't activate a Google Account on the tablet and you forgot your Backup PIN, you have to perform a hard reset.

**CAUTION** If you perform a hard reset, all user applications and user data will be deleted from your tablet's memory.

# Performing a Hard Reset (Factory Reset)

If you forget your lock sequence and your Backup PIN, you'll have to perform a hard reset to gain access to your tablet.

- **WARNING!** Performing a hard reset deletes all of your user data, which includes pictures, videos, and music saved to your internal memory. Please make sure to back up your information prior to performing a hard reset.
- 1. Turn the tablet off.
- 2. Press and hold both the Power/Lock key and Volume Down key the right side of the tablet at the same time.
- 3. When you see the System recovery screen, release the keys.
- 4. Four choices are displayed: Continue reboot, Factory data reset, Wipe cache, and Safe mode boot. Press either of the Volume keys to highlight Factory data reset, then press the Power/Lock key .

 **NOTE** Highlight Continue reboot to simply restart your tablet without performing a hard reset.

- 5. The Factory data reset screen is displayed. Press either of the Volume keys  $\blacksquare$  to highlight Yes or No (Exit), then press the Power/Lock key to continue.
- 6. Your device will perform a hard reset.

# Using the KnockON feature

The KnockON feature allows you to double-tap the screen to easily turn the screen on or off. You can disable this feature in the Display settings.

For the best results, keep the tablet still when using KnockON.

- Quickly double-tap the center of the screen to turn the screen on.
- Quickly double-tap the Status Bar, an empty area on the Home screen, or the Lock screen to turn the screen off.
	- **NOTE** The KnockON feature can be turned off in the Display settings menu. From the Home screen, tap Apps **(2)** (in the Quick Access Bar) > Settings  $\bullet$  > Display > KnockON > tap the KnockON checkbox **V**

# Unlocking your screen using the Knock Code feature

The Knock Code feature allows you to create your own unlock code using a combination of three to eight knocks (or taps) on the screen.

 While the screen is off, tap the same sequence you established anywhere on the screen. The Home screen will be accessed directly.

**WARNING!** If you perform a hard reset, all user applications, user data, and DRM licenses will be deleted. Please remember to backup any important data before performing a hard reset.

# To activate Knock Code feature

- 1. From the Home screen, tap Apps  $\mathbb{R}$  (in the Quick Access Bar) > Settings  $\gg$  > Display > Lock screen > Select screen lock > Knock Code.
- 2. This opens a screen that will guide you through how to select the unlock sequence. You have to create a backup PIN as a safety measure in case you forget your unlock sequence.

 **NOTE** KnockON is disabled when Knock Code is in use.

#### To unlock the tablet when Knock Code is not set

If you don't use the tablet for a while, the screen and backlight will turn off to conserve battery power. To unlock the tablet:

- 1. Turn the screen on.
	- Press the Power/Lock key on the right side of the tablet.

OR

- ▶ Quickly double-tap the center of the screen (KnockON).
- 2. The default Lock screen will appear. From the center of the screen, swipe in any direction to unlock it.
	- To use a Swipe Lock screen shortcut, swipe the shortcut icon at the bottom of the screen in any direction. The screen will unlock and launch the app.
	- **NOTE** The default Lock screen simply locks the screen to prevent unintentional actions. For more security to guard against unauthorized use, you can set an unlock requirement (such as a pattern, PIN, password, or face recognition) that will need to be entered to unlock it. Please refer Using a Screen Lock on page 22 for more information.

# **Multiple Users**

Only one tablet owner ID can be created, but multiple user IDs can be added so that others can log in and use the tablet independently. Each user can configure their own tablet settings, use their own storage space, and have their own app update privileges.

#### Tablet owner privileges

 Only the tablet owner ID can add a new user log in ID and remove user IDs.

## Multiple tablet user limitations

- All users share the same battery, internal memory, and data usage with all of the other users.
- The language settings set by one user apply to all of the other users.
- Each user can configure and use only their own content and data (e.g., Home screen settings, Sound settings, etc.).
- Any user can accept updated app permissions on the behalf of all of the other users.
- Messages and scheduled calendar events will be sent to notify the specified user ID only.
- Once a user starts printing a document using Mobile Print, the print job will continue even if the user ID is changed.
- ▶ Data transfer, download, multimedia play, and communication services will stop if the user ID is changed. However, the data transfer through Play Store can be continued even if the user ID is changed.

#### To add a new user on your tablet

- 1. From the Home screen, tap Apps  $\frac{1}{2}$  (in the Quick Access Bar) > Settings  $\gg$  > Users > Add user.
- 2. Select the type of user you want to add.
	- ▶ User: Users have their own apps and content.
- ▶ Restricted profile: You can restrict access to apps and content from your account.
- 3. The set up wizard opens to allow the new user to enter their information. Tap **Set up now** and swipe to unlock the screen. Then follow the set-up steps.
- 4. After set-up is completed, the new user is logged in. Switch users, if necessary.

## To switch users

- 1. Press the Power/Lock key to lock the tablet's screen.
- 2. Press the Power/Lock key again to wake up the tablet's screen.
- 3. Tap one of the colored icons at the bottom of the screen to switch to that user.
	- **NOTE** You can change the generic colored icon to an image to identify the user instead. Tap Users in the Settings menu, tap the users icon, tap the photo icon next to the name, then follow the prompts to change it.

# **Slide Aside**

Slide Aside allows you to quickly switch between three open apps (or tasks) for convenient multi-tasking.

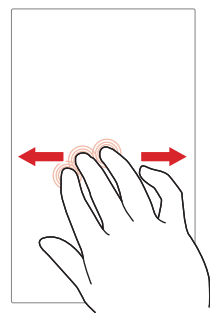

- 1. From the Home screen, tap Apps  $\frac{32}{12}$  > Settings  $\bullet$  > Slide Aside.
- 2. Tap the switch  $\circ$  to turn the feature on/off.

- **TIP!** The Slide Aside feature does not recognize fewer fingers, additional fingers, or your palm.
- **TIP!** You must be in an application, not on the Home screen, to use Slide Aside.

# Using the Slide Aside feature

After activating the Slide Aside screens you want to use:

- Place three fingers on the screen and slide them to the right. A fannedout portion of each screen is displayed. Tap one to open and use it.
- While viewing a Slide Aside screen, use three fingers to slide the screens to the right or left to scroll through the screens one at a time.

 $\triangleright$  To close a Slide Aside screen, tap the Close icon  $\triangleright$  displayed in the upper-right corner of a Slide Aside screen in the fanned-out view.

# **Plug & Pop**

The Plug & Pop function allows you to quickly choose apps to use when plugging in an earphone or On-the-Go device, such as a mouse or keyboard.

- 1. Plug an earphone or OTG (On-the-Go) in to the appropriate port on your tablet.
- 2. The applications panel will display and you can select an app to run.

**NOTE** You can edit the apps to display on the panel and set not to show the applications panel.

# To set Plug & Pop

- 1. From the Home screen, tap Apps  $\frac{1}{2}$  (in the Quick Access Bar) > Settings  $\mathbb{S}$  > Accessory.
- 2. Activate the USB storage Plug & Pop and/or Earphones Plug & Pop options as desired.

# **Capturing a Screenshot**

Press and hold the Volume Down and the Power/Lock key at the same time for 2 seconds to capture a screenshot of the current screen.

To view the captured image, tap Apps  $\frac{12}{10}$  (in the Quick Access Bar) > Gallery  $\bullet$  > Screenshots folder.

**NOTE** Slide Aside screens do not scroll circularly. You cannot slide the far right screen to the left. When you slide it to the right, the fanned-out portions are displayed.

## Using QuickMemo to capture a screenshot

On the screen you want to capture, drag the Status Bar downward and tap the QuickMemo icon  $\Box$  (in the Quick Settings Bar).

## OR

Press and hold both of the Volume keys at the same time.

# The Smart screen and Smart video features

The Smart screen and Smart video features keep the device from activating screen timeout when it detects your eyes looking at the screen. When you turn these features on, you can set a shorter screen timeout setting to conserve your battery power, but still allow you to view a screen for a longer period of time without having to touch it to keep it activated.

To turn these features on, from the Home screen, tap the Menu key (in the Touch Keys Bar)  $>$  Settings  $>$  Display  $>$  checkmark the Smart screen checkbox and/or the Smart video checkbox.

#### **NOTE** The following situations may prevent these features from functioning properly:

- When the device is in the dark or against bright light.
- When the front camera lens cannot detect the location of your eyes.
- When the front camera is used at the same time with other apps.

# **Google Account Setup**

When you first turn on your tablet, you have the opportunity to activate the network, to sign into your Google Account and select how you want to use certain Google services.

You must sign into a Google Account to use Gmail, Hangouts, Google Calendar, and other Google apps; to download apps from the Play Store; to back up your settings to Google servers; and to take advantage of other Google services on your tablet.

#### To set up your Google Account

- ▶ Sign into your Google Account from the prompted set-up screen.
	- OR

From the Home screen, tap Apps :: (in the Quick Access Bar) > Settings  $\bullet$  > Add account > Google.

If you have a Google account, tap Existing, enter your email address and password, then tap the **Continue** icon  $\Box$ . Otherwise, tap **New** and enter the necessary information to create a new Google Account.

Once you've set up your Google Account on your tablet, your tablet automatically synchronizes with your Google Account on the Web.

Your contacts, Gmail messages, Calendar events and other information from these apps and services on the Web are synchronized with your tablet. (This will depend on your synchronization settings.)

After signing in, you can use Gmail™ and take advantage of Google services on your tablet.

# **Entering Text**

Text is entered using the on-screen keyboard. The on-screen keyboard appears automatically on the screen when you need to enter text. To manually display the keyboard, simply tap a text field where you want to enter text.

# Using the keypad and entering text

- Tap once to capitalize the next letter you type. Double-tap for all caps.
- Tap to switch to the numbers and symbols keyboard that also includes graphics, such as faces and images.
- Tap to enter a space.
- Tap to create a new line in the message field.
- 
- Tap to delete the previous character.
	- Tap to use the voice input function. You can also touch and hold this icon to enter text by handwriting, access Clip Tray, and access Settings. The icon displayed changes depending on the function you used last.

## Entering special characters

The on-screen keyboard allows you to enter special characters (e.g. "á").

Touch and hold the desired key (for example, the "a" key). A pop-up appears with additional available characters. Slide your finger over the character you want, then lift your finger to enter it.

**NOTE** A symbol at the top right of a key indicates that additional characters are available.

#### Text input settings

To change your text entry settings and see the dictionary of terms you've used, from the Home screen, tap Apps  $\frac{1}{2}$  (in the Quick Access Bar) > Settings  $\bullet$  > Language & input. The following options are available in the KEYBOARD & INPUT METHODS section.

- Default Allows you to choose the default keyboard to use when entering text and set up your input methods.
- ▶ LG Keyboard Tap the Settings icon  $\frac{1}{2}$  to change the following settings.

Input language and type: Allows you to select the keyboard language and type. This is where you can select multiple languages for your keyboard input.

Word suggestion: Checkmark to enable the suggestion settings you set which include Auto correction, Suggest next word, and Advanced word suggestion. You can also clear the history.

Auto-capitalization: Checkmark to automatically capitalize the first letter of each new sentence.

Auto-punctuation: Checkmark to automatically insert a period when you double-tap the Space Key.

Voice input: Checkmark to show the Voice Input Key of an the keyboard.

Path input: Checkmark to enter a word by drawing a path through all of the letters.

Handwriting: Allows you to set the handwriting style. Set the pen type (width), color, delay time, and gestures used when your handwriting is translated to text on your tablet.

Hide keyboard: Checkmark to allow you to swipe the keyboard down to hide it.

Split keyboard: Checkmark to allow you to spread two fingers on the keyboard to split it in half.

Additional settings: Allows you to set the additional settings that include Extend keyboard, Vibrate on keypress, and Sound on keypress.

Help: Displays text input settings information.

▶ Google voice typing - Checkmark to select Google voice typing to enter text. Tap the Settings icon  $\Phi$  to change the Google voice typing settings.

Choose input languages: Allows you to select the languages to support with Google voice typing.

Block offensive words: Checkmark to hide recognized offensive text.

Offline speech recognition: Enables voice input while offline.

# **Languages**

You can set only one default language for your tablet, but you can set multiple languages used for the on-screen keyboard.

#### To change the default language

From the Home screen, tap Apps  $\frac{1}{2}$  (in the Quick Access Bar) > Settings  $\overline{\mathcal{B}}$  > Language and input > Language > tap the language you want.

#### To add additional languages for your keyboard

From the Home screen, tap Apps  $\frac{1}{2}$  (in the Quick Access Bar) > Settings  $\gg$  > Language and input. Tap the Settings icon  $\phi$  to the right of LG Keyboard, tap Input language and type, then checkmark the languages you want the keyboard to be able to use.

# OR

▶ Open the Notifications Panel (when an app that allows text input is open), tap Choose input method > Setup input methods > the Settings icon  $\left|\phi\right|$  to the right of LG Keyboard > Input language and type, then checkmark the languages you want to be able to use.

# **Connecting to Networks and Devices**

# **Wi-Fi**

With Wi-Fi, you can use high-speed Internet access within the coverage of the wireless access point (AP). Enjoy wireless Internet using Wi-Fi, without extra charges.

## Connecting to Wi-Fi networks

To use Wi-Fi on your tablet, you need to access a wireless access point or 'hotspot'. Some access points are open and you can simply connect to them. Others are hidden or use security features; you must configure your tablet to be able to connect to them. Turn off Wi-Fi when you're not using it to extend the life of your battery.

## Turning Wi-Fi on and connecting to a Wi-Fi network

- 1. From the Home screen, tap Apps  $\frac{12}{15}$  > Settings  $\frac{12}{15}$  > Wi-Fi.
- 2. Tap  $\circledcirc$  to turn Wi-Fi on and start scanning for available Wi-Fi networks.
- 3. Tap Search to see a list of active and in-range Wi-Fi networks.
	- Secured networks are indicated by a lock icon.
- 4. Touch a network to connect to it.
	- If the network is secured, you are prompted to enter a password or other credentials. (Ask your network administrator for details)
- 5. The Status Bar displays icons that indicate your Wi-Fi status.

# **Bluetooth**

You can use Bluetooth to send data by running a corresponding application, but not from the Bluetooth menu as on most other mobile phones or tablets.

- **NOTE**  $\cdot$  LG is not responsible for the loss, interception or misuse of data sent or received via the Bluetooth wireless feature.
	- Always ensure that you share and receive data with devices that are trusted and properly secured. If there are obstacles between the devices, the operating distance may be reduced.
	- $\cdot$  Some devices, especially those that are not tested or approved by Bluetooth SIG, may be incompatible with your device.

# Turning on Bluetooth and pairing up your tablet with a Bluetooth device

You must pair your device with another device before you connect to it.

- 1. From the Home screen, tap Apps  $\frac{1}{2}$  > Settings  $\frac{1}{2}$  > Bluetooth.
- 2. Tap  $\bigcirc$  of to turn Bluetooth on. You will see the option to make your tablet visible. Then tap Search for devices to view the devices in range.
- 3. Choose the device you want to pair with from the list.

Once the paring is successful, your device will connect to the device.

 **NOTE** Your tablet doesn't support Handsfree Profile. Therefore, the use of call features with some of accessories, such as Bluetooth headsets or Bluetooth-enabled devices, may not be available for this device.

#### Send data using the Bluetooth wireless feature

1. Open the item and tap  $\leq$ .

#### OR

Touch and hold the item and select Share.

OR

Open the item and tap the Menu key  $\blacktriangleright$  Share.

2. Tap Bluetooth to share via Bluetooth.

 **NOTE** The method for selecting an option may vary by data type.

3. Search for and pair with a Bluetooth-enabled device.
#### Receive data using the Bluetooth wireless feature

- 1. From the Home screen, tap Apps  $\frac{1}{2}$  > Settings  $\frac{1}{2}$  > Bluetooth.
- 2. Tap  $\bigcirc$  to turn Bluetooth on and mark the checkbox next to the tablet name to make the tablet visible on other devices.
	- **NOTE** To select the length of time that your device will be visible, tap the Menu key Visibility timeout.
- 3. Pair the devices and tap Accept when you receive a Bluetooth Authorization Request to accept the file(s).

# **SmartShare**

You can enjoy SmartShare feature on Gallery, Music, Video, and Polaris Office.

### Enjoying the content via a variety of devices

You can share your tablet's content with a variety devices. Tap  $\blacktriangleright$  or tap  $\leq$ > SmartShare Beam to share the content in the Gallery, Music, POLARIS Office 5 apps.

## Playing/Sending

- ▶ Play: You can play the content via a TV, a Bluetooth speaker or etc.
- ▶ Beam: You can send the content to devices that support Bluetooth and SmartShare Beam.
	- **SmartShare Beam:** This allows to transfer the content fast via Wi-Fi Direct.

<Play> <Beam>

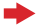

# **Enjoying the content from Nearby devices**

You can enjoy the content from nearby devices (i.e. PC, NAS, Mobile) in the Gallery and Music apps.

## **Connecting devices**

Connect your device and other devices supported by DLNA in the same Wi-Fi network.

# **Searching other devices**

Tap Nearby devices, then you can see the DLNA-supported devices. Connect to the device to view the content.

# **PC connections with a USB cable**

You can connect your tablet to your PC to charge it, transfer items to the PC from the tablet and vice versa.

# Transferring music, photos and videos using the Media device (MTP) mode

- 1. Connect your tablet to a PC using the USB cable (power cord) included with your tablet.
- 2. If you haven't installed the LG Android Platform Driver on your PC, you will need to manually change the settings. From the Home screen, tap the Menu key  $\blacktriangleright$  Settings > PC connection > Select USB connection method > Media sync (MTP).
- 3. You can now view the mass storage content on your PC and transfer the files.

### Synchronize with Windows Media Player

Ensure that Windows Media Player is installed on your PC.

- 1. Use the USB cable to connect the tablet to a PC on which Windows Media Player has been installed.
- 2. Select the Media sync (MTP) option.
- 3. When connected, a pop-up window will appear on the PC. Select the Windows Media Player option to synchronize music files.
- 4. Edit or enter your device's name in the pop-up window (if necessary).
- 5. Select and drag music files to the sync list.
- 6. Start synchronization.
- $\triangleright$  The following requirements must be satisfied to synchronize with Windows Media Player.

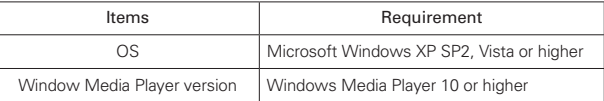

If the Windows Media Player version is older than 10, install version 10 or newer.

# **PC connections with a USB cable for Mac OS X users**

You can transfer media contents to your Mac OS X PC from the tablet and vice versa by setting up the Android File Transfer program.

- 1. Download and install the Android File Transfer program from android. com website for Mac Users (http://www.android.com/filetransfer/).
- 2. Connect your tablet to your computer, and double click the AFT (Android File Transfer program) application to start it up.
- 3. You can view the media contents, drag and drop the media file to and from the tablet (or PC).

# **Chrome**

The Chrome app allows you to access the Internet from your tablet. Access and selections within this feature are dependent upon your service provider. For specific information on Internet access through your tablet, contact your service provider.

- **NOTES** You may incur additional charges for accessing the web and downloading media. For details, contact your service provider.
	- Chrome may differ from this user guide due to updates via Play Store.

#### Viewing webpages

- 1. From the Home screen, tap Apps  $\mathbf{B}$  (in the Quick Access Bar) > Chrome **O** or tap the Chrome icon directly on the Quick Access Bar.
- 2. Tap the URL input field to access a webpage. Enter the web address (URL) of the web page, then tap  $\sim$  on the on-screen keyboard.
- As you begin entering text, suggestions appear below the address bar and can include your previous searches  $\alpha$ , related bookmarks  $\gamma$ , related browsing history sites  $\mathbb O$ , and related sites  $\mathbb O$ . Tap any of these to go directly to that site.
- You can change the search engine for your searches. Open Chrome application, then tap the Menu key  $\blacksquare$  (in the Touch Keys Bar) > Settings > Search engine. Tap the search engine you want to use.

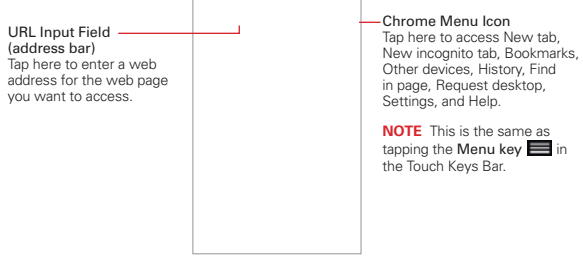

## Search within a webpage

- **NOTE** You can also tap the Chrome Menu options icon **i** (in the upper-right corner of the tab), then tap Find in page.
- 1. While viewing the page, tap the **Menu key**  $\blacksquare$  (in the Touch Keys Bar), then tap Find in page.
- 2. Type the text you're looking for in the find bar at the top of the screen.

 Matches are highlighted on the page (current match in orange and other found matches in yellow).

- $\triangleright$  The find bar displays the total number of matches. Tap the up  $\wedge$  and down  $\vee$  arrows to the right of the find bar to go to each match.
- **Found matches are also indicated in the scroll column along the right** side of the screen. Tap any of the highlights to jump directly to that match.

## Searching the web by voice

Tap the address field, tap the Microphone icon  $\mathbb Q$ , say a keyword, then tap one of the search results that appear.

## Syncing with other devices

When you are logged in with the same Google Account on other devices, you can sync them to be able to access your open tabs and bookmarks on your tablet.

To view tabs you opened on other devices, tap the **Menu key**  $\blacksquare$  (in the Touch Keys Bar) > Other devices. You must be signed in to the same Google Account on all of the devices. Select a webpage to open.

# Adding and viewing bookmarks

To add bookmarks, while viewing the page you want to bookmark, tap the Bookmark icon  $\sqrt{2}$  in the URL bar.

To open a bookmarked webpage, tap the Menu key  $\blacksquare$  (in the Touch Keys Bar) > Bookmarks and select the desired page.

**NOTE** The Bookmark filepath is displayed at the top of the bookmark screen. If necessary tap Mobile bookmarks to view your bookmarked pages.

## **Browse with tabs**

Your device displays webpages in a tab format (they look like file folder tabs) allowing you to easily browse several webpages simultaneously. Create multiple tabs for the sites you want, then tap the tabs (at the top of the screen) to quickly and easily switch between them.

### Create a new tab

From the Chrome app, tap the Menu key  $\blacksquare$  (in the Touch Keys Bar), then tap New tab (or New incognito tab). OR, tap the New tab icon  $\Box$  in the upper-left corner of the browser.

### The New Tab page

Use the three options (located at the bottom of the screen) to help you open the page that you want quickly.

- **Most Visited** Snapshots of the webpages that you visit the most are shown here. Just tap a snapshot to visit the site using the new tab you created. Touch and hold a snapshot to open a Context menu to access Open in new tab, Open in incognito tab, and Remove.
- ▶ Bookmarks Icons for sites that you've bookmarked are listed here. Tap a bookmark icon to visit the site using the new tab you created. Touch and hold a bookmark to open a Context menu to access Open in new tab, Open in incognito tab, Edit bookmark, and Delete.
- **NOTE** The Bookmark filepath is displayed at the top of the bookmark screen. If necessary tap Mobile bookmarks to view your bookmarked pages.
- **Dther devices** Chrome tabs that are opened on other devices are shown here. Tap a page icon to open the same tab on your tablet. You must be signed in to Chrome to sync your open tabs across devices.
- **NOTE** When you edit items in the Most Visited and Bookmarks options, it can take up to 15 seconds for open tabs to refresh on other devices.

# **Download files**

- 1. Touch and hold a download link.
- 2. In the Context menu that appears, tap Save link.

## To view downloaded files:

From the Apps screen (or the Home screen), tap Downloads  $\blacktriangle$ .

- To open a downloaded file, tap it. To complete the open download request, tap an option, then tap Always or Just once.
- To view earlier downloads, tap the heading date you want to view.
- $\triangleright$  To share downloads, tap the Share icon  $\leq$  at the top of the screen, checkmark the ones to share, then tap Share and choose a sharing method from the list.
- $\triangleright$  To delete downloads, tap the Delete icon  $\blacksquare$  at the top of the screen, checkmark the ones to delete, tap Delete, then Yes to confirm.
- ▶ Tap Size (or Date/Name) at the top left of the screen to switch the download file sort criteria.

# **Chrome Settings**

To access the settings specific to the Chrome app:

- 1. From the Chrome app, tap the Menu key  $\blacksquare$  (in the Touch Keys Bar).
- 2. Tap Settings.
- 3. Tap the setting you want.

The Basics section includes your Google Account, Search engine, Autofill forms, and Save passwords. The Advanced section includes Privacy, Accessibility, Content settings, Bandwidth management, and About Chrome.

# **Contacts**

You can add contacts on your tablet and synchronize them with the contacts in your Google Account or other accounts that support syncing contacts.

# **Searching for a contact**

- 1. From the Home screen, tap Apps  $\mathbf{H}$  (in the Quick Access Bar), > Contacts  $\Box$  to open your contacts.
- 2. Tap the Search contacts box and enter the contact name using the on-screen keyboard. You can also tap a letter along the left side of the screen to access names starting with the chosen letter.

# **Adding a new contact**

- 1. From the Home screen, tap Apps  $\mathbf{H}$  (in the Quick Access Bar), > Contacts **4**.
- 2. Tap the New icon  $\bigoplus$  (in the upper-right corner of the screen) to add a new contact and select the desired account (if applicable).
- 3. If you want to add a picture to identify the contact, tap the Photo icon **. Choose Take photo** (to take a picture using the camera) or **Select** from Gallery (to browse for and select an image).
- 4. Enter the Contact's name. Tap the More icon  $\vee$  to enter more specific name information.
- 5. Enter all of the details for your contact.
- 6. Tap Save to save the contact entry.

# **Favorite Contacts**

#### To add a contact to your favorites

- 1. From the Home screen, tap Apps  $\mathbf{H}$  (in the Quick Access Bar), > Contacts  $\mathbf{A}$  to open your contacts.
- 2. Tap a contact to view its details.

3. Tap the star icon  $\mathbf{r}$  to the right of the contact's name. The star turns gold and the contact is added to your favorites.

#### To remove a contact from your favorites list

- 1. From the Home screen, tap Apps  $\mathbf{B}$  (in the Quick Access Bar), > Contacts  $\mathbf{R}$  to open your contacts.
- 2. Tap the Favorites tab (at the top of the screen) to view your favorite contacts.
- 3. Tap a contact to view its details.
- 4. Tap the gold star in the upper-right corner of the screen. The star turns grey and the contact is removed from your favorites.

# **Creating a group**

- 1. From the Home screen, tap Apps  $\mathbf{B}$  (in the Quick Access Bar), > Contacts  $\mathbf{A}$  to open your contacts.
- 2. Tap the Groups tab (at the top of the screen), then tap the New Group icon  $28$ .
- 3. Select the account where you want to create the group and enter a group name.
- 4. Tap Add members and select the contacts you want to add, then tap Add.
- 5. Tap Save to save the group.
	- **NOTE** If you delete a group, the contacts assigned to that group will not be lost. They will remain in your contacts.

# **Email**

You can use the Email app to read emails from services like Yahoo!, MSN, and AOL. The Email app supports the following account types: POP3, IMAP, and Exchange.

Your service provider or system administrator can provide you with the account settings you need.

# **Managing an email account**

The first time you open the Email app, a set-up wizard opens to help you to set up an email account.

After the initial setup, the contents of your inbox are displayed. If you've added more than one account, you can switch between your accounts.

#### To add another email account:

Open Email  $\langle \text{Q} \rangle$ , then tap the Menu key  $\langle \text{Q} \rangle$  (in the Touch Keys Bar) > Settings  $>$  Add account icon  $\Box$ .

#### To change an email account's settings:

Open Email  $\langle \bullet \rangle$ , then tap the Menu key  $\equiv$  (in the Touch Keys Bar) > Settings > General settings to adjust the settings that affect all accounts. Or tap an individual account to adjust settings only for that account.

#### To delete an email account:

Open Email  $\langle \bullet \rangle$ , then tap the Menu key  $\equiv$  (in the Touch Keys Bar) > Settings > Menu key  $\equiv$  (in the Touch Keys Bar) > Remove account > tap the account you want to delete  $>$  Remove  $>$  Yes.

# **Working with account folders**

Open Email  $\bigcirc$  tap the Menu key  $\bigcirc$  (in the Touch Keys Bar), then tap Folders. Each account has an Inbox, Outbox, Sent, and Drafts folder. Depending on the features supported by your account's service provider, you may have additional folders.

# **Composing and sending email**

#### To compose and send a message:

- 1. While in the Email app, tap the Compose icon  $\boxed{\mathbf{X}}$
- 2. Enter an address for the message's intended recipient. As you enter text, matching addresses will be proposed from your Contacts. Separate multiple addresses using semicolons.
- 3. Tap the Menu key  $\equiv$  (in the Touch Keys Bar) to Cc/Bcc a contact or tap the Attach icon  $\mathscr O$  to attach files, if necessary.
- 4. Enter the subject and your message.
- 5. Tap the Send icon send to send the message. If you aren't connected to a network, for example, if you're working in airplane mode, the messages that you send will be stored in your Outbox folder until you connect to a network again. If it contains any pending messages, the Outbox will be displayed on the Accounts screen.
	- **TIP!** When a new email arrives in your Inbox, you will be notified by a sound or vibration. Tap the email notification to stop receiving notifications.

# **Gmail**

When you open the Gmail app, the most recent conversations are displayed at the top of your Inbox list. All of your conversations are displayed in your Inbox unless you delete, archive, or filter them.

### To open the Gmail app

From the Home screen, tap Apps  $\mathbf{B}$  (in the Quick Access Bar) > Gmail  $\mathbf{C}$ .

### Your Gmail Inbox

The current Google Account is displayed at the top of the Inbox. If you have more than one account, you can switch accounts to view the messages in each Inbox. Simply tap the Accounts & labels icon  $\equiv$  at the top left corner to select another account or label to display.

Conversations with new messages are displayed with bold subject lines. To read a message in a conversation, tap its subject line text.

- indicates that you were copied on this message.
- If indicates that this message was sent directly to you.

## Gmail Inbox icons

Use the following icons (at the top of the screen) while viewing your Gmail Inbox:

- New message Tap to begin a new Gmail message.
- **Q. Search Tap to search within your Gmail messages.**
- $\equiv$  Accounts and labels Tap to change to another account or label.
	- **NOTE** Drag the screen downward to refresh and check for new email.

#### Managing your Gmail messages

Tap the letter icon (or contact photo) next to a Gmail message, then you can tap the Archive icon **D**, Delete icon **D**, Read/Unread icon **M**, Move to icon  $\blacksquare$ , or the Menu icon  $\blacksquare$  (Change labels, Add star, Mark important, Mute, Report spam, and Report phishing) at the top of the screen.

**NOTE** You can also tap the Favorite icon  $\sqrt{\ }$  next to a Gmail message to designate it as a favorite message.

### Navigating in the Gmail app

While viewing your Inbox, swipe the screen up and down to scroll through the list of messages. The following icons are available at the top right of the Gmail Inbox:

- $\blacktriangleright$  Compose  $\blacktriangleright$  Tap to start a new Gmail message.
- $\triangleright$  Search  $\bigcirc$  : Tap to search within the Gmail app.

In addition, while viewing your Inbox you can:

- Swipe a Gmail message off the screen to the left or right to quickly and easily archive the message. Tap Undo to restore it to your Inbox.
- Tap the letter icon (or contact photo) to the left of one or more messages, then tap the Delete icon  $\mathbf{r}$  to delete it/them. Tap Undo to restore it/them to your Inbox.

While viewing a message, swipe the screen left and right to scroll through all of your messages and use the following icons (at the top of the screen):

- Archive **:** Tap to send the message to your archive folder.
- $\triangleright$  Delete  $\blacksquare$ : Tap to delete the message.
- ▶ Unread  $\equiv$ : Tap to return the message to an unread state.
- $\triangleright$  Move to  $\triangleright$ : Tap to move the email to another label.

If you are viewing a message or another label, tap the Back key  $\leftarrow$  (in the Touch Keys Bar) until you return to your Inbox.

# **Reading Your Messages**

 $\triangleright$  Tap a conversation that contains the message you want to read.

 The conversation opens to the first new (unread) message, or to the first starred message, if you've previously starred a message in the conversation.

> Inbox - Tap to set labels Tap the Contact's for the message to help organize your picture to open Quick Contact. messages.

 While viewing a message, tap the message action icons on the message header to access options which include  $\sqrt{x}$  to mark it as a favorite.  $\blacklozenge$  to reply to the sender,  $\rightarrow$  to forward the message to someone else, and to forward the message to someone else.

### To reread a message

When you open a conversation, messages that you've already read are minimized into a tab that indicates the number of hidden messages.

- 1. From your Gmail Inbox, tap the conversation you want to view.
- 2. Tap the contact name to open that message.

While reading a message you can tap the Unread icon  $\sim$  (at the top of the screen) to return a read message to the unread state. For example, to remind yourself to read it again later.

# **Composing and Sending a Message**

You can compose and send a message to people or groups with Gmail addresses or other email addresses.

#### To compose and send a message

- 1. From the Home screen, tap Apps  $\mathbf{B}$  (in the Quick Access Bar) > Gmail  $\triangleright$  Sompose  $\triangleright$  at the top right corner of the screen.
	- **NOTE** If you set up more than one Google Account on your tablet and want to send the message from a different Google Account, tap the current Google Account, then tap the account you want to use.
- 2. Enter a recipient's address.

 As you enter text, matching addresses are offered from your Contacts list. You can tap a suggested address or continue entering text to enter a new one.

- **NOTE** Tap +CC/BCC to the right of the recipient address bar to add normal copy or blind copy recipients, if necessary.
- 3. Enter a subject for the message in the Subject field.
- 4. Enter your email text in the Compose email field.
- 5. Tap the Menu key  $\frac{1}{2}$ , then tap Attach file if you want to add an attachment to your Gmail message.
	- **NOTE** You can also tap into the right of the Subject field to add an attachment to your message. Tap an attachment type (Drive, Gallery, or Photos), then search for and attach the file to send with the message.
- 6. Tap the Send icon  $\geq$  at the top right corner of the screen to send your message.
	- **NOTE** If you aren't ready to send the message, tap the Menu key , then tap Save draft.

# **Replying to or Forwarding a Message**

Continue an email conversation by replying to a message or by forwarding it without changing the Subject text. Change the Subject text to start a new conversation.

 **NOTE** The conversation text and previous messages are also included in your reply (or forwarded) message.

## To reply to or forward a message

- 1. Open the message you want to reply to or forward.
- 2. On the message header, tap the Reply icon  $\leftrightarrow$ , or the Forward icon  $\leftrightarrow$ .
	- Add others to an ongoing conversation by replying to all and then adding the new person's address(es) to the reply.
- 3. Tap the Send icon  $\geq$  at the top right corner of the screen to send your Gmail message.
	- **NOTE** You can change the message action after you've started the message. Simply tap in the upper-left corner (next to the current message action), then tap the one you want. For example, if you chose Reply but decide you want to Reply all instead.

## Google Account settings

- 1. From the Home screen, tap Apps  $\mathbf{H}$  (in the Quick Access Bar) > Gmail  $\rightarrow$  Menu key  $\frac{1}{2}$ .
- 2. Tap Settings.
- 3. Tap General settings to change the settings for all accounts, including Archive & delete actions, Swipe to archive, Sender image, Reply all, Auto-fit messages, Auto-advance, Confirm before deleting, Confirm before archiving, and Confirm before sending.
	- **NOTE** Tap each individual account to change its settings, including Inbox type, Inbox categories, Notifications, Inbox sound & vibrate, Signature, Vacation responder, Sync Gmail, Days of mail to sync, Manage labels, Download attachments, and Images.

# **Hangouts**

The Hangouts app lets you have real-time text conversations with your friends.

## To open the Hangouts app

From the Home screen, tap Apps  $\mathbf{H}$  (in the Quick Access Bar) > Hangouts **...** 

## To sign out of Hangouts

From your chatting list, tap Menu key  $\frac{1}{2}$  > Settings > tap your account > Sign out.

# Chatting with Friends

- 1. From the Home screen, tap Apps  $\frac{1}{2}$  (in the Quick Access Bar) > Hangouts **...**
- 2. Tap the New icon  $+$  to view your contacts list. It includes all of the Google Accounts you've added.
- 3. Tap the Message field at the bottom of the screen then enter your message.
- 4. Tap the Send icon  $\geq$ .

## Hangouts chatting list

Touch and hold a friend's name in the chat screen. Use the following icons at the top of the screen:

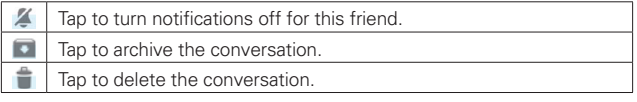

## Blocking your Friends

- To block a friend from exchanging messages with you, tap the friend in the chatting list. Tap the Menu key  $\frac{1}{2}$  > People & options. Tap the block option, then tap the Block button to confirm.
- $\triangleright$  To remove a friend from the blocked list, tap the Menu key  $\cdot$  from the chatting list. Tap Settings > tap your account > Blocked people > Unblock next to the person's name.
- **NOTE** Once you block a friend, all of your chats with that friend are deleted from the chatting list.

### Hangouts Settings

- $\triangleright$  From the chatting list, tap the Menu key  $\cdot$  to choose from Set mood, Invites, Snooze notifications, Archived Hangouts, Settings, Send feedback, and Help.
- $\triangleright$  While chatting, tap the Menu key  $\cdot$  to choose from People & options, New group Hangout, Turn history off, Archive, Delete, Send feedback, and Help.

# **Camera**

The Camera app not only allows you to take high quality pictures and share them, but also includes many specialized features eliminating the need for any other camera.

To open the Camera app, from the Home screen tap Apps **8 (in the Quick** Access Bar) > Camera  $\alpha$ .

**TIP!** If you've set your tablet to use the Swipe unlock method, from the locked screen, simply drag the Camera  $\overline{0}$  upward to automatically open the Camera app.

## Getting to know the viewfinder

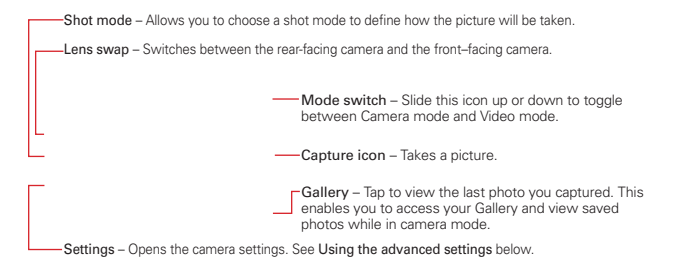

 **NOTE** Please ensure the camera lens is clean before taking pictures.

# **Using the advanced settings**

Tap the Settings icon  $\dddot{\bullet}$  in the viewfinder to open the advanced settings. After changing the setting(s) as you want, tap the Back key  $\blacktriangleleft$  (in the Touch Keys Bar).

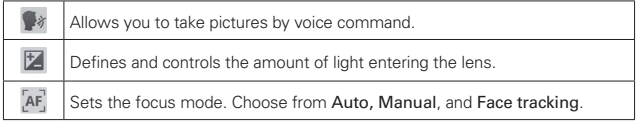

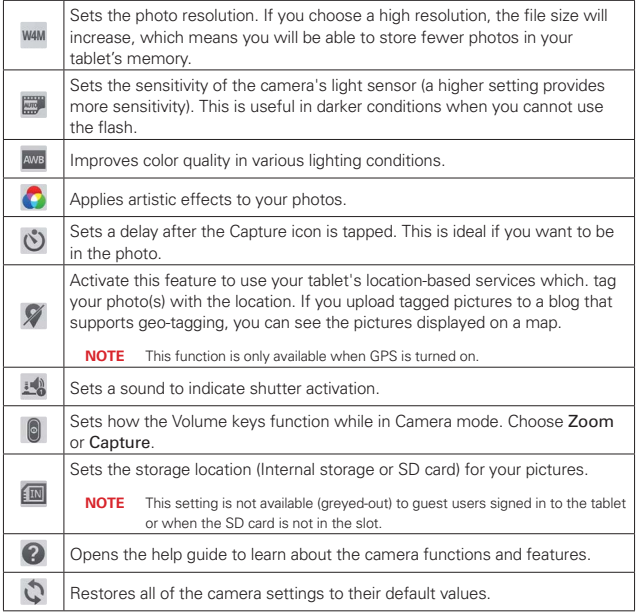

- **TIP!** When you exit the Camera app, some settings return to their defaults, such as white balance, color effect, and timer. Check these before you take your next photo.
	- $\cdot$  The Settings menu is superimposed over the viewfinder, so when you change photo color or quality elements, you will see a preview of the changed image behind the Settings menu.

# **Taking a photo**

- 1. Open the Camera app.
- 2. Hold the tablet horizontally and point the lens toward the subject you want to photograph.
- 3. A focus box will appear in the center of the viewfinder screen. You can also tap anywhere on the screen to focus on that spot.
- 4. When the focus box turns green, the camera has focused on your subject.
- 5. Tap the Capture icon  $\circ$  to take the photo.

# **Using the Time catch shot mode**

Sets the camera to capture missing moments by taking five sequential pictures before the Capture icon  $\alpha$  is tapped.

- 1. Open the Camera app.
- 2. Tap the Shot Mode icon  $\frac{1}{2}$  Moore  $>$  Time catch shot.
- 3. Tap the Capture icon  $\circ$  to take a picture.
- 4. To view the moments just before the picture was taken, tap the image thumbnail at the bottom of the Camera screen.
- 5. Select the pictures that you want to keep, then tap the Save at the top of the screen.

# **Once you've taken a photo**

Tap the image preview at the bottom of the screen to view the last photo you took. **NOTE** Complete the action by selecting the app to use to view the captured image(s). Tap

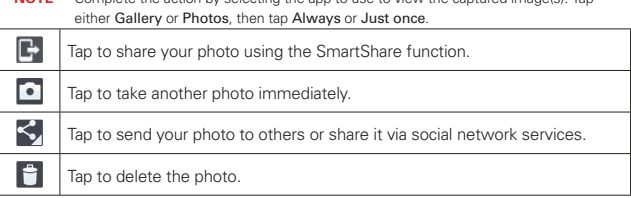

**TIP!** If you have a social networking account and set it up on your tablet, you can share your photo with your social networking community.

While viewing a photo, tap the screen to illuminate the Touch Keys Bar, then tap the **Menu key**  $\blacksquare$  to access the following options.

Set image as: Tap to use the photo as a Contact photo, Home screen wallpaper, Lock screen wallpaper, or Wallpaper.

Move: Tap to move the photo to another album.

Copy: Tap to copy the photo and save it to another album.

Copy to Clip Tray: Tap to copy the photo and store in the Clip Tray.

Rename: Tap to edit the name of the selected photo.

Rotate left: Tap to rotate the picture to the left.

Rotate right: Tap to rotate the picture to the right.

Crop: Tap to crop your photo. Drag the crop box to enclose the photo area you want to keep.

Edit: Tap to edit the photo. Select Photo studio or Photos to make your photo edits.

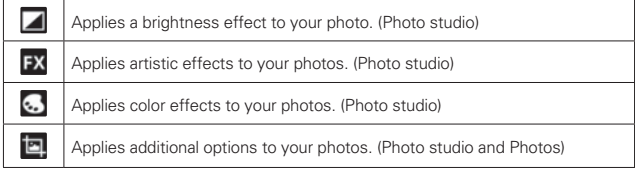

Slideshow: Tap to automatically display a slideshow of all your pictures.

Add location: Tap to add the location information.

Print: Tap to print the picture. Choose to automatically find a printer on your network, or manually enter one to use.

Details: Tap to view more information about the picture.

# **Viewing your saved photos**

You can access your saved photos when in camera mode. Just tap the image preview at the bottom of the screen. Select the app to use to view your photos. Tap either Gallery or Photos, then tap Always or Just once.

- $\triangleright$  To view more photos, scroll left or right.
- $\triangleright$  To zoom in or out, double-tap the screen or place two fingers on the screen and spread them apart (move your fingers closer together to zoom out).

# **Video Camera**

The Camera app allows you to change to video camera mode to record videos.

To open the Video Camera, from the Home screen tap Apps :: (in the Quick Access Bar) > Camera  $\boxed{\circ}$ . Then slide the Mode switch  $\boxed{\circ}$  to toggle from Camera to Video camera mode.

## Getting to know the viewfinder

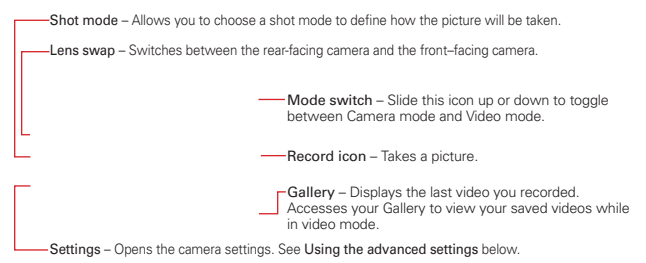

- **TIP!** When recording a video, place two fingers on the screen and pinch to use the Zoom function.
- **NOTE** Make sure that the microphone is not blocked when recording a video or audio clip.

# **Using the advanced settings**

Using the viewfinder, tap the Settings icon to to open all of the advanced options.

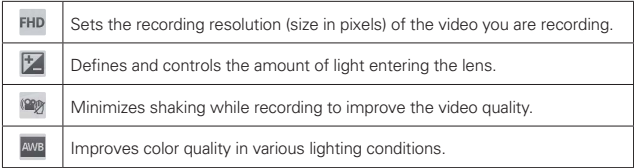

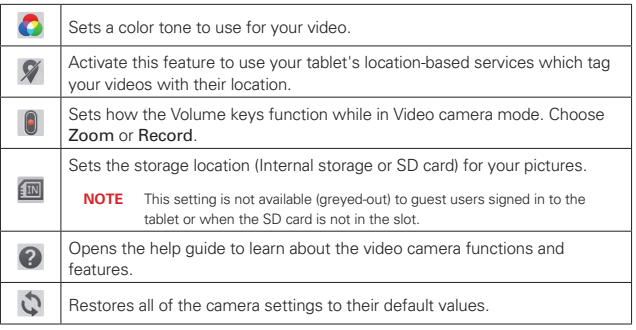

# Recording a video

- 1. Open the Camera app and slide the Video mode icon downward.
- 2. The video camera viewfinder appears on the screen.
- 3. Hold the tablet horizontally and point the lens toward the subject you want to capture in your video.
- 4. Tap the Record icon  $\bullet$  once to start recording.
- 5. A timer showing the length of the video will appear.
- 6. Tap the Stop icon  $\Box$  to stop recording.

#### After recording a video

Tap the video preview at the bottom of the screen to view the last video you recorded. Tap the screen to display the following icons (at the top of the screen).

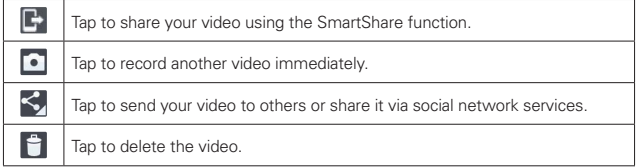

#### Watching your saved videos

- 1. In the viewfinder, tap the image preview at the bottom of the screen.
- 2. Your Gallery will appear at the bottom of the screen.
- 3. Tap the video you want, then tap the Play icon  $\blacktriangleright$  to play it automatically.

# **Live Zooming**

Live Zooming allows you to zoom in or zoom out on a portion of a video that is being played to make the desired section appear larger or smaller.

When viewing a video, use your index finger and thumb in a pinching or spreading motion to zoom in or out.

- **NOTES** While a video is playing, slide your finger vertically along the left side of the screen to adjust the screen brightness.
	- . While a video is playing, slide your finger vertically along the right side of the screen to adiust the video volume.
	- While a video is playing, slide your finger horizontally across the screen to rewind or fast-forward.
	- . Do not press too hard; the touchscreen is sensitive enough to pick up a light, but firm touch.

### Adjusting the volume while viewing a video

Use the Volume keys on the right side of the to adjust the volume of a video while it's playing.

# **Gallery**

You can store multimedia files in your tablet's internal memory for easy access to all your multimedia files. Use this app to view multimedia files like pictures and videos.

From the Home screen, tap Apps  $\frac{1}{26}$  (in the Quick Access Bar) > Gallery . You can also access the Gallery directly from the home screen. You can manage and share all of your image and video files with the Gallery app.

- **NOTES** Some file formats are not supported, depending on the software installed on your tablet.
	- $\cdot$  Some files may not play properly, depending on how they are encoded.

#### Viewing pictures

Launching the Gallery app displays all of your available folders. When another app, such as Email, saves a picture, the download folder is automatically created to contain the picture. Likewise, capturing a screenshot automatically creates the Screenshots folder. Tap a folder to open it.

Pictures are displayed in order by creation date. Tap a picture to view it in full-screen. Scroll left or right to view the next or previous image.

### Zooming in and out

Use one of the following methods to zoom in on an image:

- Double-tap anywhere on the screen to zoom in. Double-tap again to return to full-screen view.
- ▶ Place two finger on the screen and spread them apart to zoom in. Pinch in to zoom back out.

### Playing videos

The Play icon  $\blacktriangleright$  is displayed on all video files. Select a video from the Gallery app. Select how you want to view it (Photos or Videos), then tap Always or Just once. Tap the Play icon  $\blacktriangleright$  to play it.

#### Viewing photo and video options

When viewing a photo or video, tap the **Menu key**  $\blacksquare$  (in the Touch Keys Bar) to access and use the advanced editing options.

#### Deleting images and videos

- $\triangleright$  While viewing your Gallery folders, tap  $\Box$  (in the upper-right corner of the screen) and select the photos and videos you want to delete, then tap Delete (at the bottom of the screen), then tap Yes to confirm.
- $\triangleright$  While viewing a photo or video, tap the Delete icon  $\blacksquare$  (in the upper-right corner of the screen), then tap Yes to confirm.

#### Setting as wallpaper

When viewing a photo, tap the Menu key  $\blacksquare$  (in the Touch Keys Bar) > Set image as and select Home screen wallpaper, Lock screen wallpaper or Wallpaper.

**NOTES** Some file formats are not supported, depending on the tablet software.

 $\cdot$  If the file size exceeds the available memory, an error can occur when you open files.

# **Videos**

Your tablet has a video player that lets you play all of your favorite videos. To access the video player, from the Home screen tap Apps **(X)** (in the Quick Access Bar) > Videos

#### Using the Videos app

- $\triangleright$  Tap the View type icon  $\blacksquare$  to access a drop-down list to set how to display your video files. Choose from Grid, List, and Folder.
- $\triangleright$  Tap the Sort by icon  $\triangleright$  to access a drop-down list to set how to sort your video files. Choose from Title, Date, Size, and Type.
- $\triangleright$  Tap the Share icon  $\preceq$  to select video file(s) to share.

#### Playing a video

1. From the Home screen, tap Apps  $\frac{1}{2}$  (in the Quick Access Bar) > Videos<sup>322</sup>

2. Select the video you want to play.

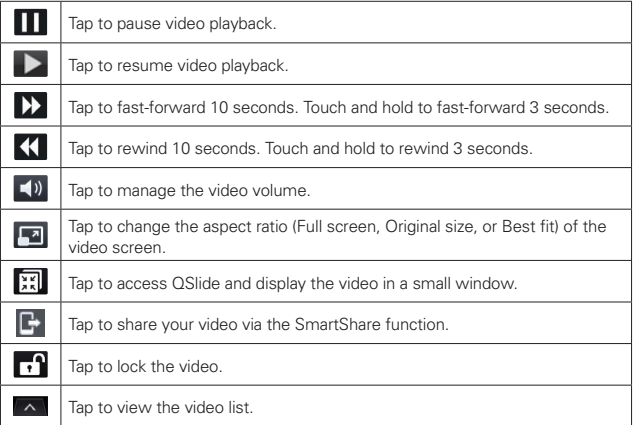

To change the volume while watching a video, press the Volume keys on the right side of the tablet.

Touch and hold a video in the list to access the following options: Share, Delete, Trim, and Details.

# **Music**

Your tablet has a music player that lets you play all of your favorite tracks. To access the music player, from the Home screen, tap Apps  $\mathbf{B}$  (in the Quick Access Bar) > Music  $\boxed{7}$ .

## Add music files to your tablet

Start by transferring music files to your tablet:

- Transfer music using Media sync (MTP).
- Download from the Web.
- ▶ Synchronize your tablet to a computer.
- Receive files via Bluetooth.

### Transfer music using Media sync (MTP)

- 1. Connect the tablet to your PC using the USB Cable.
- 2. Select the Media sync (MTP) option. Your tablet will appear as another hard drive on your computer. Click on the drive to view it. Copy the files from your PC to the drive folder.
- 3. When you're finished transferring files, swipe the Status Bar downward and tap USB connected > Charge tablet. You may now safely unplug your tablet.

### Playing a song

- 1. From the Home screen, tap Apps  $\left| \frac{1}{2} \right|$  (in the Quick Access Bar) > Music .
- 2. Tap the Songs tab (Music tabs are displayed along the right side of the screen).
- 3. Tap the song you want to play.
	- **TIP!** To find a song, you can tap the Search icon  $\alpha$  at the top of the screen or tap the letter the song begins with using the alphabet listed along the right side of the screen.

#### Music player icons

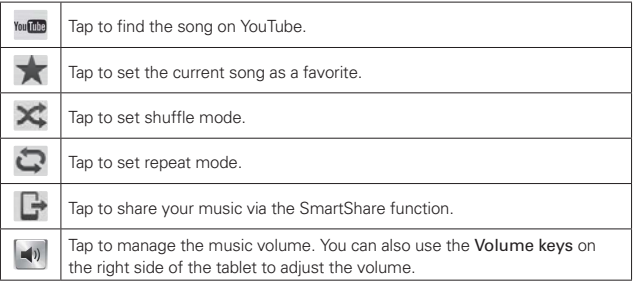

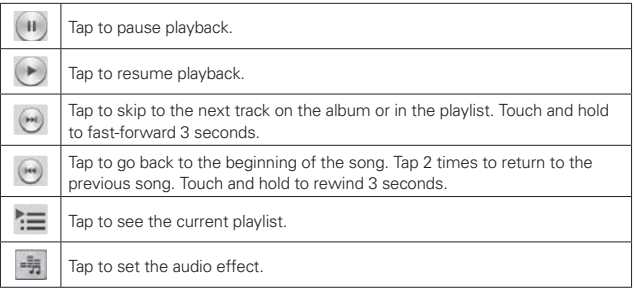

## Other music player options

- ▶ Touch and hold any song in the list to access Play, Add to playlist, Share, Delete, Details, and Search.
- $\triangleright$  In the playlist, tap the Menu key  $\blacksquare$  (in the Touch Keys Bar) to access Select to play, Add to playlist, Remove from playlist, Share, Delete, Details, Edit tabs, Help, and Settings.

## Turning the music player off

To stop the music player, swipe the Status Bar downward, then flick the music entry to the right (or left) off the screen.

**NOTES** Gome file formats are not supported, depending on the device software.

- $\cdot$  If the file size exceeds the available memory, an error can occur when you open files.
- Music file copyrights may be protected by international treaties and national copyright laws. Therefore, it may be necessary to obtain permission or a licence to reproduce or copy music. In some countries, national laws prohibit private copying of copyrighted material. Before downloading or copying the file, check the national laws of the relevant country concerning the use of such material.

# **Play Store**

Play Store allows you to browse and search for free and paid applications.

### To open the Play Store app

From the Home screen, tap Apps  $\mathbf{H}$  > Play Store  $\mathbf{\nabla}$  or tap the Play Store icon  $\triangleright$  on the Home screen.

## To get help with Play Store

Play Store Help web pages are available from all Play Store screens.

Swipe the left edge of the screen towards the right, then tap Help.

 The Chrome app opens to the Play Store Help page, with links to many help topics.

### To open a screen with details about an app

 At any time while browsing in Play Store, tap an app to open its details screen.

 The App details screens include a description, ratings, comments, and related information about the app. From this screen, you can download, install, uninstall, rate the app, and more.

# **Downloading and Installing Apps**

When you find an app you want, you can install it on your tablet.

### To download and install an app

**NOTE** Before you can download a paid app, you must set up a billing arrangement.

Price/Install button Indicates the cost or install for free apps.

- 1. From the Home screen, tap Play Store
- 2. Tap a category from the homepage or tap the Search icon  $\alpha$  (in the top right corner of the screen) to search for an app.
- 3. Tap INSTALL or the Price button to download the selected app.
- 4. If you agree with the app's access requirements, tap ACCEPT.
- 5. The app will be downloaded and installed.

# Play Store Options

On the Play Store homepage, drag the left edge of the screen to the right to access Store home, My apps, Shop apps, My wishlist, Redeem, Settings, and Help.

## Your Wishlist

While viewing an app (or music, games, etc.), tap the Wishlist icon  $\Box$  at the top of the screen to add it to your wishlist for future reference.

# **YouTube™**

# **Opening YouTube and Watching Videos**

You can browse, search for, view, upload, and rank YouTube videos on your tablet with the YouTube app.

#### To open the YouTube app

From the Home screen, tap Apps  $\mathbf{H}$  (in the Quick Access Bar) > YouTube . **.** 

Tap a video to watch it or tap the Menu key  $\equiv$  (in the Touch Keys Bar) for other YouTube options (Settings, Send feedback, Help, and Sign in/ out).

#### To search for videos

- 1. At the top of the main YouTube screen, tap the Search icon  $Q$ .
- 2. Enter the text to search for or tap the **Microphone** icon  $\psi$  to search by voice.
- 3. Tap a suggestion below the search box or tap  $\overline{Q}$  on the keyboard.
- 4. Scroll through the search results and tap a video to watch it.

# **QPair**

Stay connected with QPair when using your tablet, even when your smartphone is in another room. Get instant notifications when your smartphone receives an incoming call, messages, and social networking notifications.

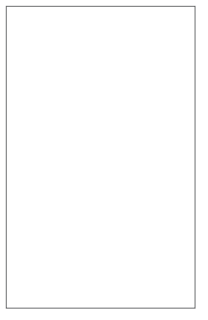

- 1. From the Home screen, tap Apps  $\mathbf{H} > \mathbf{Q}$ Pair  $\mathbf{I} > \mathbf{G}$ et Started > OK > Start on your tablet first then run the same steps on your smartphone.
- 2. Bluetooth connection will be turned on automatically.
	- **TIP!** QPair may not be pre-installed on your smartphone. To download, go to the Play Store app, then search for QPair for Verizon Wireless and install it.
	- **NOTES** . OPair works with smartphones running Android 4.1 or later. Some features may be limited depending on your smartphone model.
		- <sup>s</sup> Since QPair uses the Bluetooth function, it may not work normally if you change the Bluetooth settings while QPair is in use.

### QPair features

- $\triangleright$  Call notification Sends the tablet a notification when the smartphone receives a call. The notification displays the caller's number and allows you to decline the call. You can also change call settings, such as a ringtone, ringtone volume, ringtone with vibration, or send a decline message when you get a call.
- Message notification Sends the tablet a notification when the smartphone receives a message. You can also change message settings,

such as message pop-up, message preview, notification sound, and notification vibration.

- $\triangleright$  Social network notifications  $-$  Displays a social networking notification on your tablet's Status Bar when it arrives on your smartphone.
	- **NOTE** To enable this feature, turn on the OPair social network notifications option in your phone (Settings > Accessibility > QPair social network notifications). This option allows you to be notified of social networking notifications on your tablet.
- ▶ QuickMemo transfer Saves your current QuickMemo in the tablet's Gallery, and then syncs the tablet's Gallery with the Gallery on your smartphone.
- $\triangleright$  Recent app shortcut When the tablet screen is unlocked, a sticker will display the last app used on the phone. Tap the sticker to run the app. Make sure that the app is installed on the smartphone and tablet.

# **QSlide**

The QSlide function enables an overlay window on your tablet's display for easy multi-tasking. The overlay window can be moved, resized, or made transparent. QSlide windows can be opened from the QSlide apps bar on the Notifications Panel, or directly from the apps that support the QSlide function.

## To open a QSlide window

1. Drag the Notification Panel at the top of your screen downward, then tap the desired app from the **QSIide apps** section.

## OR

While using an app that supports QSlide, tap the QSlide icon  $\mathbb{H}$ .

## Using QSlide

The QSlide function opens the associated app in a window in the foreground, allowing you to access other applications in the background. It is displayed continuously on the screen until you close it.

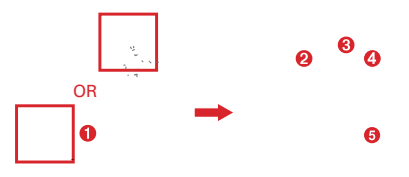

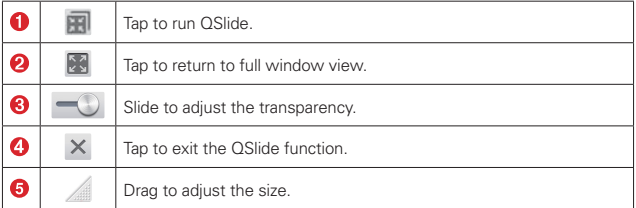

 **NOTE** The QSlide Function can support up to two windows at the same time. QSlide only supports the following apps: Videos, Richnote, Calendar, Calculator, Email, File Manager, and Voice Mate.

### Customizing the QSlide bar icons

You can set the order of the icons displayed in the QSlide bar, as well as which icons are displayed.

- 1. Open the Notifications Panel and swipe to the left to the end of the OSlide apps bar, then tap the Edit icon  $\mathbf{E}$ .
	- $\triangleright$  Drag one of the icon handles  $\equiv$  at the right side of the screen to move its icon to another position in the QSlide icon bar.
- Checkmark the icons you want to display and remove the checkmark for the ones you want to remove.
- 2. Tap the Back key  $\leftarrow$  (in the Touch Keys Bar) to return to the Notifications Panel.

## **QuickMemo**

Use the QuickMemo feature to capture a screen shot and use it to write a memo.

### To access the QuickMemo feature

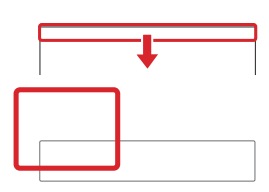

1. While viewing the screen you want to capture, drag the Notification Panel at the top of your screen downward, then tap  $\blacksquare$ .

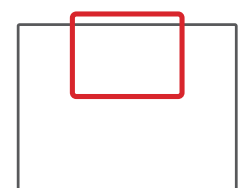

2. Select the desired tool from the toolbar (Pen type, Color, and Eraser). Then create a memo.

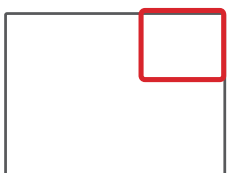

- 3. Tap  $\left\lfloor \frac{1}{2} \right\rfloor$  (at the top of the screen) to display the toolbar. Tap save to save the memo. To exit QuickMemo at any time, tap the Back key  $\leftarrow$ . (in the Touch Key Bar).
- **NOTE** Please use a fingertip to draw or erase pen marks. Do not use your fingernail or any other rigid object.

## Using QuickMemo options

The following options are available when using QuickMemo.

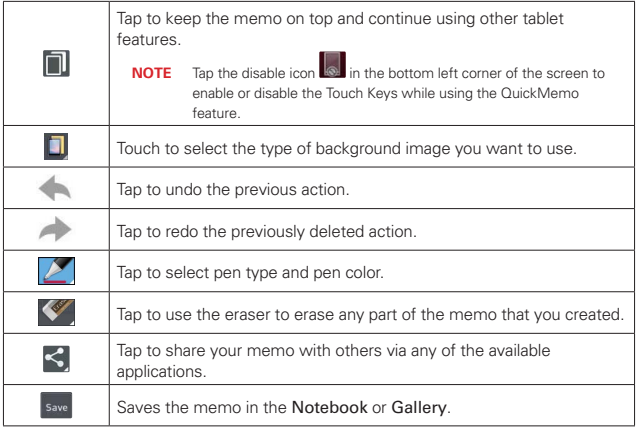

 **NOTE** Use your fingertip instead of your fingernail to draw or erase pen marks.

#### Viewing saved QuickMemos

From the Home screen, tap Apps  $\frac{1}{10}$  (in the Quick Access Bar) > Gallery  $\bullet$  or Notebook  $\mathbb{R}$ , then select the QuickMemo album.

## **QuickRemote**

QuickRemote turns your tablet into a Universal Remote for your home TV or Set Top Box.

 **NOTE** QuickRemote may not be available for some devices and areas.

### Set up QuickRemote

- 1. From the Home screen, tap Apps  $\frac{1}{2}$  (in the Quick Access Bar) > QuickRemote
	- **NOTE** You can also perform the initial set up of your QuickRemote from the Notifications Panel. Swipe the Status Bar downward, tap the QuickRemote icon  $\boxed{\Phi}$  (in the Quick Settings Bar), then tap ADD REMOTE. After initial set up, to set up additional devices from the Notifications Panel, tap  $\sqrt{3}$ , then tap  $+$  in the top right corner of the QuickRemote screen.
- 2. Tap  $\mathbb{E}$  Living room  $\mathbb{I}$  (at the top left corner of the screen) to select a room type, then tap  $+$  to add the device.

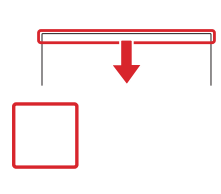

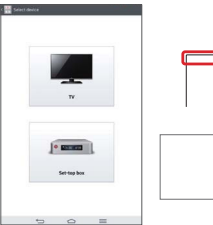

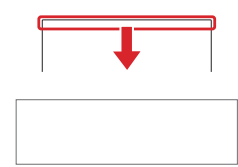

- 3. Select the type and brand of device, then follow the on-screen instructions to configure the device(s).
	- **NOTE** The QuickRemote operates the same way as an ordinary infrared (IR) remote control in your region or country. Be careful not to cover the infrared sensor at the top of the tablet when you use the QuickRemote function. This function may not be supported depending on the model, the manufacturer, or service company.

## Using QuickRemote

1. Open the QuickRemote app  $\frac{1}{\sqrt{2}}$  and choose the room where you configured the remote.

- 2. Select the remote you want to use by tapping its type/name on the QuickRemote bar along the left side of the screen.
- 3. Tap the buttons on the displayed remote.
	- **NOTE** When adding the TV remote control, QuickRemote could use the INPUT button to configure the appropriate remote control. When configuring the INPUT button, the TV input source could be changed. To reset the TV input source, tap the INPUT button on QuickRemote several times (depending on the number of devices connected to the TV).

#### QuickRemote options

To access the QuickRemote Options menu, tap the **Menu key**  $\blacksquare$  (in the Touch Keys Bar) to select options including Magic Remote setting, Edit remote name, Move remote, Delete remote, Edit room, Settings and Help.

 **NOTE** While playing music in the background, pressing any QuickRemote button will mute the sound for a second.

## **QuickTranslator**

The QuickTranslator app allows you to get language translations, anytime and anywhere. Simply aim your device's camera at the foreign sentence you want to understand and it will provide you with a translation. You can also request verbal translations.

You can buy additional dictionaries for offline translation from the Google Play Store.

 **NOTE** Only one dictionary is provided free of charge. Additional dictionaries must be purchased. Please select the dictionary you would like to install as your complimentary dictionary.

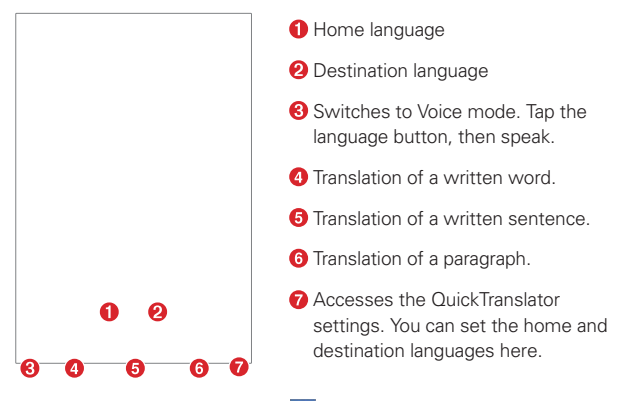

- 1. From the Home screen, tap Apps  $\frac{1}{2}$  (in the Quick Access Bar) > QuickTranslator 2.3
- 2. Tap the translation format. Choose from (4), Word, Line, or Block.
	- $\triangleright$  Tap the Settings icon  $\binom{n}{k}$  and set the home (from) and destination (to) languages.
	- Hold the tablet toward the subject you want to translate for a few seconds.
	- **NOTE** There may be a difference in the rate of recognition depending on the size, font, color, brightness, and angle of the letters that need to be translated.

## **Voice Mate**

The Voice Mate app allows you to have hands-free interaction with your devices. You can ask Voice Mate to perform tablet functions using your voice, such as setting alarms or searching the web. When you access Voice Mate for the first time, it displays help information to assist you in learning how to use this function.

#### To open the Voice Mate app

From the Home screen, tap Apps  $\frac{12}{10}$  (in the Quick Access Bar) > Voice Mate  $\bigcirc$ .

#### Using the Voice Mate app

- 1. Open the Voice Mate app.
- 2. Tap the Speak icon to turn it on. Say what you want it to do for you.
	- ▶ If you say "Wake me up at 6 AM", Voice Mate will set the alarm for that time.

**NOTE** Use Voice Mate in a quiet environment so it can accurately recognize your commands.

#### Voice Mate Icons

The following Voice Mate icons are displayed at the bottom of the screen:

- $\blacktriangleright$  ( $\equiv$  Tap to display the Voice Mate QSIide window on the Home screen.
- Tap to say a voice command to execute.
- $\blacktriangleright$  ( $\blacksquare$ ) Tap to type a command to execute.

#### Voice Mate Options menu

Tap the Menu key  $\equiv$  (in the Touch Keys Bar) to access Settings and Help.

- **NOTES** When the language setting for Voice Mate is not the same as the default language setting on your tablet, some commands, such as launching apps, may not work.
	- When entering text, you can only use letters or numbers.
	- Voice Mate recognizes your speech better when you speak slowly.
	- . You can view examples of various commands by swiping the Voice Mate main screen to the left.
	- Voice Mate only supports English & Korean languages.

## **Alarm/Clock**

You use the Alarm/Clock app to access the Alarms, Timer, World clock, and Stopwatch functions. Access these functions by tapping the tabs across the top of the screen, or swiping horizontally across the screen.

## Setting an alarm

- 1. From the Home screen,  $\tan{\text{Apps}}$  (in the Quick Access Bar) > Alarm/Clock  $\bigoplus$  > Add  $\bigoplus$
- 2. Set the desired alarm time.
- 3. Set Repeat, Snooze duration, Vibration, Alarm sound, Alarm volume, Auto app starter, Puzzle lock, and Memo.
- 4. Tap Save.
	-

**NOTE** To access (and change) the alarm settings from the alarm list screen, tap the Menu key (in the Touch Keys Bar), then tap Settings.

## Activating your alarm(s)

- 1. Open the Alarm/Clock app and tap the Alarms tab (if necessary).
- 2. Tap the grey Alarm clock icon  $\ddot{\bullet}$  to the right side of the alarm you want to activate. The icon turns blue when it's set.

## Setting the World Clock

The World clock tab allows you to set up a list of cities to easily check current times in other time zones with a quick glance.

- 1. Open the Alarm/Clock app, then select the World clock tab  $\odot$ .
- 2. Tap the New City icon  $\left( + \right)$  (at the bottom of the screen), search through the available cities, then tap the one you want.

## **Calculator**

## Using your calculator

1. From the Home screen, tap Apps  $\frac{1}{2}$  (in the Quick Access Bar) > Calculator ...

- 2. Tap the number keys to enter numbers.
- 3. For simple calculations, tap the function you want to perform  $( + )$ ,  $( - )$ ,  $( \times )$  or  $( \div )$  followed by  $( = )$ .
	- **NOTES** For more complex calculations, you can switch to the Scientific calculator. Tap the Menu key  $\blacksquare$ , (in the Touch Keys Bar), then tap Scientific Calculator.
		- To view the calculation history, tap the Menu key (in the Touch Keys Bar), then tap Calculation history.

## **Calendar**

## **Viewing Your Calendar and Events**

The Calendar app allows you to track your schedule of events (that you created or that you've been invited to), organized by day, week, month, year, or agenda.

When you first set up your tablet, you configured it to use an existing Google Account or you created a new account. The first time you open the Calendar app on your tablet, it displays any existing calendar events from your Google Account on the web.

#### Adding an event to your calendar

- 1. From the Home screen, tap Apps  $\frac{1}{2}$  (in the Quick Access Bar) > Calendar 25. You can also access the Calendar directly from the home screen.
- 2. Tap the drop-down menu at the top left corner to change the calendar view (Day, Week, Month, Year, or Agenda).
- 3. Tap the date you want to add an event to and tap the New event icon  $\left| \cdot \right|$ .
- 4. Tap the Event name field and enter the event name.
- 5. Tap the Location field and enter the location. Check the date and enter the time you wish your event to start and finish.
- 6. If you want to add a note to your event, tap the Description field and enter the details.
- 7. Enter additional options such as the All day checkbox, Repeat event, Repeat expiration, Reminders, Show me as, and Privacy, as necessary.
- 8. Tap Save to save the event in the calendar.
	- **TIP!** To quickly save an event, simply touch and hold the date on the calendar. Select Tablet or your Google account and enter the event name. Tap Details to add additional details, or just tap Save. The event is added to your selected calendar.

## QSlide for the Calendar app

You can view your month calendar in a QSlide window allowing you to easily check dates, obligations, etc. while using other apps at the same time.

- 1. Open the Calendar app.
- 2. Tap the QSIide icon  $\mathbb{H}$  at the top of the screen to display the month Calendar in a QSlide window.
	- ▶ Swipe up and down to scroll through the months.
	- Tap a date to view the events for that day in your Day calendar.
	- Drag the bottom right corner of the window to resize it.
	- Drag the title bar to move the window within the screen.
	- $\triangleright$  To move the window to the background, move the transparency slider  $\rightarrow$  to the left (move it back to the right to bring it back to the front).
	- $\triangleright$  To return to the Calendar app, tap the QSIide icon  $\frac{5\pi}{6}$  in the top left corner of the QSlide title bar.
	- $\triangleright$  To close the QSIide window, tap the Close icon  $\times$  in the top right corner of the title bar.

## **File Manager**

The File Manager app allows you to manage files in your internal/external storage.

#### To open the File Manager app

From the Home screen, tap Apps  $\frac{1}{26}$  (in the Quick Access Bar) > File Manager **a**.

### Using File Manager

- 1. Open the File Manager app.
- 2. Tap a file type. Choose from All files, Music, Image, Video, and Document.
- 3. Tap where the files are stored. Choose Internal storage or SD card.
- 4. File Manager option icons are displayed at the top of the screen.
- : Allows you to run QSlide.
- Allows you to search for files.
- $\blacktriangleright$   $\blacktriangleright$  : Allows you to create a new folder.
- $\blacktriangleright$   $\blacktriangleright$  : Allows you to move files and folders to another folder location.
- $\blacktriangleright$   $\blacksquare$  : Allows you to copy multiple files.
- **F**: Allows you to delete files and folders.

Tap the Menu key  $\blacksquare$  (in the Touch Keys Bar) to to access the following options.

- ▶ Sort by: Allows you to sort files and folders by Name, Size, Date, and Type.
- ▶ View by: Allows you to change the view mode to List or Grid.
- ▶ Share: Allows you to select files and folders to share with others.
- ▶ Zip: Allows you to select files and folders to compress into a .zip file.
- ▶ Show/Hide hidden files: Allows you to show hidden files or hide them.
- Exit: Exits the app.

## **Maps**

The Maps app allows you to find places and get directions.

## To open the Maps app

From the Home screen, tap Apps  $\mathbf{H}$  (in the Quick Access Bar) > Maps .

Maps Options -Tap here to access map views and options.

Search Box -Tap here to open the keyboard to enter your search.

> Location Icon Location icons are displayed when you search for places near your location or where you plan to visit.

### Maps options

Maps options include changing the map view to Traffic, Public transit, Bicycling, or Satellite. It also accesses Terrain, Google Earch, Settings, Help, Send feedback, Play Google Maps trivia, and Tips and Tricks.

## **Voice Recorder**

#### Recording a sound or voice

- 1. From the Home screen, tap Apps  $\frac{1}{2}$  (in the Quick Access Bar) > Voice Recorder **D**.
- 2. Tap the Record button  $\bullet$  Record to begin recording.
- 3. Tap the Stop button  $\blacksquare$  Stop to end the recording.
- 4. Tap the Play icon  $\triangleright$  Play to listen to the recording.

### Recordings List

Tap the List button  $\Xi$  List to access your list of recordings. Tap a saved recording to listen to it. The available recording time may differ from the actual recording time.

**NOTE** Touch and hold a recording entry and tap Rename to rename it for easy identification.

### Sending the voice recording

- 1. Once you've finished recording, you can send the audio clip by tapping the Share icon  $\leq$  at the top of the screen.
- 2. Choose from any of the available methods for sharing.

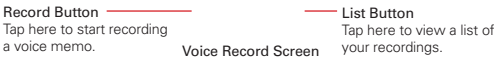

## **Application Manager**

You can manage your apps using Application manager. You can easily check the number of apps that are currently running and shut down certain apps.

### Accessing Application manager

- 1. From the Home screen, tap the Menu key  $\blacksquare$  (in the Touch Key Bar) > Settings  $\hat{\mathfrak{D}}$  > Application manager.
- 2. Slide the right side of the screen to view the tabs: Downloaded, On SD Card, Running, or All apps.
- 3. Tap an app to view its details and information.
- Touch the Stop button to stop the selected app.
- Tap the Force stop button to shut down a downloaded app.
- $\triangleright$  Tap the Menu key  $\blacksquare$  (in the Touch Keys Bar) to access Sort by, Reset app preferences, Reset default apps, Show cached processes, Idle apps, and Uninstall apps.

## **POLARIS Office 5**

POLARIS Office 5 is a professional mobile office solution that lets users conveniently view various types of office documents, including Word, Excel, and PowerPoint files, anywhere or anytime, using their mobile devices.

### To create a new document

- 1. From the Home screen, tap Apps  $\frac{1}{28}$  (in the Quick Access Bar) > POLARIS Office 5 **.**
- 2. Register your email address on the Registration page.

 **NOTE** You can tap Skip to ignore the registration information.

- 3. Tap the New icon  $\|\cdot\|$  (in the top right corner of the screen) to start a new document.
- 4. Tap a document type from the drop-down list, then tap the template you want to use.
- 5. Modify the document using the tools at the top of the screen and the on-screen keyboard.
- 6. When you're done working on the document, tap the File icon  $\mathbb{Z}$  (in the top left corner of the screen), then tap Save (or Save as to enter a new document name) to save.
- 7. Enter the document name, then tap Save.

## To view and edit a document on your device

You can easily view and edit a wide variety of file types, including Microsoft Office documents and Adobe PDF, right on your tablet.

- 1. Open POLARIS Office 5 and search for the document you want.
- 2. Tap the document that you want to view or edit.
- **NOTE** When viewing documents using POLARIS Office 5, the objects and layout remain the same as in the originally created document.
- 3. The document opens in view mode. To edit the document, tap the screen to display the Touch Keys Bar, then tap the Menu key  $\blacksquare$  to display the document tools across the top of the screen. Tap the Edit icon  $\mathbf\Xi$ .

## **Google+**

Use this app to stay connected with people via Google's social network service.

From the Home screen, tap Apps  $\frac{1}{26}$  (in the Quick Access Bar) > Google+  $|S+|$ 

 **NOTE** This app may not be available depending on the region or your service provider.

## **Voice Search**

Use this app to search web pages using voice.

- 1. From the Home screen, tap Apps  $\frac{1}{2}$  (in the Quick Access Bar) > Voice Search  $\left[ \begin{matrix} 1 \\ 1 \end{matrix} \right]$ .
- 2. Say a keyword or phrase when Speak now appears on the screen. Tap one of the search results that appear.

 **NOTE** This app may not be available depending on the region or your service provider.

## **Settings**

The Settings application contains most of the tools for customizing and configuring your tablet. All of the settings in the Settings application are described in this section.

## **Access the Settings menu**

1. From the Home screen, tap Apps  $\frac{12}{10}$  (in the Quick Access Bar) > Settings  $\mathbb{S}$ .

OR

From the Home screen, tap the Menu key  $\blacksquare$  (in the Touch Keys Bar) > Settings.

2. Tap a setting menu on the left side of the touchscreen, then tap the option you want on the right.

Settings are displayed in a split-screen format allowing quick and easy navigation. The left side is a vertically scrolling list of the Settings categories and their menus. Corresponding selections within each menu/sub-menu are displayed on the right with the current selection listed at the top.

## **WIRELESS NETWORKS**

The Wireless and Networks category allows you to configure and manage your device's wireless radio communications.

#### Airplane mode

Tap the Airplane mode switch  $\odot$  to toggle it on and off. On disables all wireless communications and connections.

#### Wi-Fi

Tap the Wi-Fi switch  $\circ$  to toggle it on and off.

 Show Wi-Fi pop-up - Checkmark to be notified when a Wi-Fi network is in range when you launch an app.

#### WI-FI NETWORKS

The list of all of the Wi-Fi networks that are within access range. Tap a Wi-Fi network on the list to access it.

Tap the Search button (at the bottom of the screen) to scan for available Wi-Fi networks.

Tap the Menu key  $\blacksquare$  (in the Touch Keys Bar) in the Wi-Fi menu to access the following options.

Connect by WPS button: Allows you to connect to a secured Wi-Fi network with a WPS button.

Connect by WPS PIN: Allows you to connect to a secured Wi-Fi network with a WPS PIN.

Add network: Allows you to manually add a Wi-Fi network by entering its SSID and password. This is helpful if the Wi-Fi network you want is currently out of access range.

Wi-Fi Direct: Allows you to connect with other Wi-Fi devices without any access point. Select from the list of available devices or groups. You can also rename your tablet for easier identification.

Advanced Wi-Fi: Accesses the following advanced Wi-Fi settings.

 Wi-Fi notifications: Checkmark to notify if Wi-Fi networks are available nearby or when your device is connected to a Wi-Fi network.

 Avoid unstable connections: Checkmark to disconnect the Wi-Fi router automatically when the Internet is unavailable.

 Manage networks: Opens a screen to specify the order in which the available networks will be detected.

Sort list by: Allows you to sort the list by Signal strength or Alphabetical order.

 Keep Wi-Fi on when screen is off: Sets the Wi-Fi status during sleep. Choose from Yes, Only when plugged in, and No.

 Allow Wi-Fi scanning: Let Google's location service and other apps scan for networks, even when Wi-Fi is off.

 Wi-Fi signal weak: Checkmark to automatically disconnect Wi-Fi when the Wi-Fi signal is weak.

 Battery saving for Wi-Fi: Checkmark to minimize battery usage when Wi-Fi is on.

Install certificates: Allows you to install the certificates from storage.

 MAC address: Displays your tablet's MAC address (which may need to be entered in the router to connect to some wireless networks with MAC filters)

IP address: Displays the IP address.

#### Bluetooth

Tap the Bluetooth switch  $\mathbb{C}$  to toggle it on and off. Turn it on and to access the following settings:

VK815 4G: Checkmark to make your tablet visible (for a specified time) to other Bluetooth devices for pairing and connection.

### AVAILABLE DEVICES

The list of all of the available in-range Bluetooth devices.

Tap the Menu key  $\blacksquare$  (in the Touch Keys Bar) in the Bluetooth menu to access the following options.

 Edit tablet name: Allows you to change your tablet name for easy identification when pairing and connecting. Enter your new tablet name, then tap Save.

Visibility timeout: Sets the amount of time other Bluetooth devices can see your tablet for pairing and connection.

Show received files: Displays a list of your Bluetooth received files.

Help: Displays information about Bluetooth features.

**NOTE** Tap the Search for devices button (at the bottom of the screen) to search for in-range Bluetooth devices.

#### **88** Settings

#### Mobile data

Tap the **Mobile data** switch  $\bullet$  to toggle it on and off.

Limit mobile data usage: Checkmark to limit your mobile data. Your mobile data connection will be disabled when you reach the limit you set. Set your data usage limit by dragging the red line on the graph provided.

Alert me about data usage: Checkmark to allow your tablet to alert you when your mobile data usage reaches the warning amount you set with the yellow line provided on the graph.

Data usage cycle: Displays your current usage cycle. Tap it to change the cycle date.

Data usage graph: Displays your data usage as measured by your tablet.

Data usage applications: Applications are listed with their data usage on a bar graph. Tap one to see more detailed information.

To access addional options, tap the Menu key  $\blacksquare$  (in the Touch Keys Bar).

Display in MB/GB: Displays data usage using MB or GB.

Data roaming: Checkmark to allow you to use a mobile data connection when you're roaming outside your home network area.

Restrict background data: Checkmark to disable sync in the background while using a mobile network.

Auto-sync data: Checkmark to set the tablet to sync contact, calendar, email, bookmark, and social network image data automatically.

Show Wi-Fi usage: Checkmark to view your data usage from both Wi-Fi and Mobile data.

Mobile hotspots: Opens a list to select and use another device's mobile network as a mobile hotspot for your mobile data. Turn on Wi-Fi and search for mobile hotspots, if necessary.

Help: Displays information on mobile data.

## Share & connect

Allows you to share your tablet's data with other devices via a wireless connection.

SmartShare Beam: Tap the SmartShare Beam switch to toggle it on to allow you to receive multimedia content via SmartShare Beam from LG smartphones or tablets.

Media server: Tap to share media content with nearby device via DLNA.

**NOTE** Tap the Menu key **the access Use DLNA feature.** 

 Content sharing: Checkmark to allow nearby devices to access content on your phone.

 VK815 4G: Tap to edit your phone name for Bluetooth, Wi-Fi Direct, etc., then tap Save. Tap the Image icon to set your phone image.

 Content to share: Sets the types of content your phone is allowed to share. Checkmark Photos, Videos, or/and Music.

 Receive content: Checkmark to allow nearby devices to send content to your phone.

Sharing request: Sets when to accept sharing requests from nearby devices. Choose Always allow or Always ask.

 Allowed devices: Displays nearby devices that can access your phone.

 Not-allowed devices: Displays nearby devices that can't access your phone.

Miracast: Tap the Miracast switch to toggle it on to allow you to wirelessly mirror your tablet screen and sound onto a Miracast dongle or TV. Tap Search for devices to refresh the device list or Help to view help information.

Wireless storage: Tap the Wireless storage switch the todggle it on to allow you to manage files between your tablet and computer without a USB connection. Make sure that the tablet and computer are connected to the same network. Then, enter the web addresses shown on your tablet into the address bar of the browser on your computer.

#### **90** Settings

#### More

Allows you to manage other network and wireless settings.

### TETHERING

 Tethering allows you to connect other devices to share your tablet's internet connection. Choose from the following connection methods:

Mobile Broadband Connect: Tap the Mobile Broadband Connect switch  $\bullet$  to toggle it on and off. On allows you to share the phone's mobile data connection using a USB connection. This setting is greyed out if not connected via USB.

Mobile Hotspot: Tap its switch  $\bullet$  to toggle it on and off. On allows you to use your device as a Mobile Hotspot for other devices to use your mobile network connection.

Set up: Sets the SSID and key for your mobile hotspot.

 Manage connections: Sets the device(s) allowed to use your hotspot connection.

Help: Displays hotspot help information.

Connected devices are listed at the bottom of the screen.

**NOTE** From the Mobile Hotspot setting, tap the Menu key **in the Touch Keys Bar)**, then tap Advanced to access additional settings including  $\overline{\mathsf{Man}}$  age applications, DHCP server, DHCP server settings, and Power Management.

Bluetooth tethering: Tap the Bluetooth tethering switch to toggle it on and off. On shares the phone's internet connection with other Bluetooth devices.

Help: Displays information regarding mobile broadband connection, mobile hotspot, and Bluetooth tethering.

#### **NFTWORK**

Mobile networks: Sets up options for networks, and APNs (Access Point Names).

 Mobile data: Checkmark to enable data access over the mobile network.

 Network type and strength: Displays the current network type and the signal strength.

 Access point names: Sets up APN for data service. Select an APN in the list or tap the Menu key  $\blacksquare$  (in the Touch Keys Bar), then tap New APN to create a new one.

View Verizon Account: Accesses your service provider account information. If you are a prepaid user, you can access the Verizon Broadband portal through this menu. When the balance is zero, you can add a data plan or change your plan.

VPN: Sets up and manages Virtual Private Networks (VPNs).

 Basic VPN: Sets your tablet to use the built-in Android VPN client supporting basic features.

 LG VPN: Sets your tablet to use an advanced LG VPN client supporting full IP Security features and interoperability. You can add an LG VPN network or select from your list of VPN connections.

**NOTE** Tap the Menu key  $\blacksquare$  (in the Touch Keys Bar) to access Import certificates, Settings, and About.

## **DEVICE**

### Sound

Silent mode: Sets the sound profile to Off (sounds emitted), Vibrate or On (silent).

Volumes: Sets individual volume levels for Notifications, Touch feedback & system, and Music, video, games & other media.

Vibrate strength: Sets the level of vibration for notifications and touch feedback.

Notification sound: Sets your default notification ringtone.

Touch sounds: Checkmark to set your tablet to play a sound when you touch buttons, icons, and other onscreen items that react to your touch.

Screen lock sound: Checkmark to set your tablet to play a sound when the touchscreen is locked and unlocked.

Vibrate on touch: Checkmark to set vibration feedback when the screen is touched.

### Display

#### Home screen

Theme: Sets the screen theme for your device. Choose LG or Marshmallow.

Wallpaper: Sets the wallpaper to use on your Home screen. Select it from Gallery, Live Wallpapers, Multi-photo, Photos, and Wallpaper gallery.

Screen swipe effect: Sets the effect when you swipe to change screens. Choose from Basic, Breeze, Accordion, Panorama, Carousel, Layer, and Domino.

Allow Home screen looping: Checkmark to set the Home screens to scroll continuously (loop back to the first screen after the last screen).

Allow apps list looping: Checkmark to allow continuous Apps list scrolling (loop back to the first screen after the last screen).

Portrait view only: Checkmark to always display the Home screen in portrait view (no matter how the tablet is held).

Help: Displays information about the Home screen.

#### Lock screen

Select screen lock: Sets a screen lock type to secure your tablet. Choose from None, Swipe, Face Unlock, Knock Code, Pattern, PIN, and Password.

Screen swipe effect: Sets the screen swipe effect options. Choose from Particle, Dewdrop, Crystal, Ripple, and White light.

 **NOTE** This setting name may be Pattern effect if the Screen lock is set to Pattern.

Weather animation: Checkmark to show weather animation for the current location or primary city set in the Weather app. Animation is based on auto data updates.

Wallpaper: Sets your Lock screen wallpaper. Select it from Gallery or Wallpaper gallery.

Widgets: Checkmark to show widgets on your Lock screen. To add widgets to the Lock screen, swipe the Lock screen to the right.

Shortcuts: Allows you to change the shortcuts on the Swipe Lock screen.

Owner info: Checkmark to set the device owner's name to be displayed on the Lock screen. Tap the Settings icon  $\blacktriangleright$  to enter the text you want displayed as the Owner info.

Security lock timer: Sets the amount of time before the screen automatically locks after the screen has timed-out.

Power button instantly locks: Checkmark to instantly lock the screen when the Power/Lock key is pressed. This setting overrides the Security lock timer setting.

The Screen security settings depend on the Lock type. The following settings may also be displayed.

Hidden PIN: Checkmark to display the unlock PIN when (and where) you tap the Lock screen.

Hidden password: Checkmark to display the unlock password when (and where) you tap the Lock screen.

Hidden pattern: Checkmark to display the unlock dot pattern when (and where) you tap the Lock screen.

Make pattern visible: Checkmark to make your pattern visible while drawing it.

Random PIN Entry: Sets the keypad to random numbers so that someone watching cannot detect your PIN from your hand movements.

Improve face matching: Sets a more precise detection for face matching.

Liveness check: Checkmark to require you to blink during face matching detection (to guard against using a photo of you).

## **Brightness**

Sets the screen brightness. Manually set the level you want or tap the Auto checkbox to set the brightness to automatically based on the ambient lighting.

## Screen timeout

Sets the time delay before the screen automatically turns off (times-out). Choose from 15 sec, 30 sec, 1 min, 2 min, 5 min, 10 min, 15 min, 30 min and Keep screen turned on.

## Screen-off effect

Sets the screen-off effect used when the screen is turned off (automatically or manually).

## KnockON

Checkmark to allow you to turn the screen on and off with a quick doubletap motion. Quickly double-tap the center of the screen to turn it on. Double-tap the Status Bar, an empty area on the Home screen, or the Lock screen to turn the screen off. For the best results, do not move the tablet while using the KnockON feature.

### Auto-rotate screen

Checkmark to automatically switch orientation when you rotate the tablet.

## Daydream

Tap the Daydream switch  $\Box$  to toggle it on and off. On allows the set screen saver to be displayed when the tablet is sleeping while docked and/ or charging. Choose from Clock, Colors, Google Photos, Photo Frame, and Photo Table.

 **NOTE** Charging may be slower while the screen saver is on.

## Font type

Sets the font (type) used on the display screens. Choose from SmartGothic, Travel, Foxrain, Coffee, Purewhite, Serif, and Roboto.

### Font size

Sets the size of the font (type) used on the display screens. Choose from Minimum, Small, Medium, Large, Very large, and Maximum.

#### Smart screen

Checkmark to keep the screen on when the device detects your eyes looking at the screen.

### Smart video

Checkmark to pause the video when it doesn't detect your eyes looking at the screen.

### Front touch buttons

Sets the Touch Keys displayed at the bottom of all of the screens. Set which ones are displayed, their position on the bar, and what they look like. You can also select their color and the background.

### Motion sensor calibration

Allows you to improve the accuracy of the tilt and speed of the sensor.

### **Storage**

INTERNAL STORAGE: Displays the total amount of space in the tablet's memory and lists what type of data is using up space.

SD CARD: Displays the total amount of memory space on the microSD card and how much space is available.

Mount/Unmount SD card: Mounts and unmounts the microSD card from your tablet so that you can access the data stored in it, format the card, or safely remove it. This setting is dimmed if there's no microSD card installed, or if you've mounted the microSD card on your computer.

Erase SD card: Permanently erases everything on the microSD card and prepares it for use with your tablet.

### **Battery**

Battery Information: The battery charge information is displayed on a battery graphic along with the percentage of the remaining charge and its status.

Touch the battery charge graphic to display the Battery use screen to see the battery usage levels and battery use details. It displays which components and applications are using the most battery power. Tap one of the entries to see more detailed information.

Battery percentage on status bar: Checkmark to display the percent of battery charge on the Status Bar.

#### BATTERY SAVER

Battery saver: Tap the switch **O**<sup>1</sup> to toggle it on and off. Tap Battery saver for the following options.

- **Furn Battery saver on:** Sets the battery level at which you want Battery saver to turn on automatically. Choose from Immediately, 10% battery, 20% battery, 30% battery, and 50% battery.
- Auto-sync: Checkmark to turn off Auto-syncing when Battery saver is activated.
- ▶ Wi-Fi: Checkmark to turn Wi-Fi off when data is not being used while Battery saver is activated.
- ▶ Bluetooth: Checkmark to turn Bluetooth off when not connected while Battery saver is activated.
- ▶ Vibrate on touch: Checkmark to turn off touch feedback when Battery saver is activated.
- **Brightness:** Checkmark to automatically set the screen brightness level while Battery saver is activated. Tap the Settings icon  $\blacktriangleright$  to change it.
- ▶ Screen timeout: Checkmark to set the screen timeout time while Battery saver is activated. Tap the Settings icon  $\bullet$  to change the setting.

Help: Displays battery saving tips.

#### Application manager

Use the Application manager menu to view details about the applications installed on your tablet, manage their data, and force them to stop. Swipe left and right to select one of the three tabs across the top of the screen to view detailed information for DOWNLOADED, ON SD CARD, RUNNING, and ALL applications. Tap an entry to view more information, tap Stop (or Force stop), then OK to stop it from running.

Tap the Menu key  $\blacksquare$  (in the Touch Keys Bar) to access Sort by, Reset app preferences, Reset default apps, Show cached processes, Idle, apps and Uninstall apps.

#### Slide Aside

The Slide Aside feature allows you to quickly switch between three open apps (or tasks) using a three finger gesture. Tap the Slide Aside switch to toggle it on and off.

## **PERSONAL**

#### Users

Add user: Allows you to add a new user account for the tablet and use the Multi-user feature.

User: Users have their own apps and content.

Restricted profile: You can restrict access to apps and content from your account.

#### Location

Use the Location menu to set your preferences for using and sharing your location when you search for information and use location-based applications, such as Maps. Tap the Location switch to to toggle between On and Off.

#### **98** Settings

E911 Location: E911 Location cannot be turned off on any mobile phone. Intended for personal safety in urgent situations, this setting cannot be altered by the user.

Mode - Set the location mode from High accuracy (GPS and networks), Battery saving (Networks only), and Device sensors only (GPS only).

RECENT LOCATION REQUEST: List of apps that have requested to access your location.

LOCATION SERVICES: Displays Google Location Reporting.

#### **Security**

Encrypt tablet: Allows you to encrypt data on the tablet for security. You will be required to enter a PIN or password to decrypt your tablet each time you power it on.

Encrypt SD card storage: Allows you to encrypt the data on your MicroSD making the data unavailable for other devices.

Set up SIM card lock: Allows you to set if you want to require a PIN to be able to access the SIM card. And, if set, allows you to change the PIN.

Password typing visible: Checkmark to briefly show the last character of the hidden password as you type.

Tablet administrators: Displays the list of administrators, allowing you to deactivate tablet administrators.

Unknown sources: Checkmark to allow installation of apps from non-Play Store applications.

Verify apps: Checkmark to disallow or warn before installation of apps that may cause harm.

Notification access: Allows you to enable apps to read your notifications.

Storage type: Displays the current storage type for credentials (e.g., Hardware-backed).

Trusted credentials: Displays trusted CA certificates.

Install from storage: Allows you to install encrypted certificates.

Clear credentials: Removes all certificates and related credentials.

### Language & input

Language: Sets the language to use for the text on your tablet.

Personal dictionary: Displays a list of the personal words that you've added that are not in the standard dictionaries.

### KEYBOARD & INPUT METHODS

Default: Sets the default on-screen keyboard to use when entering text.

LG Keyboard: Checkmark to select the LG keyboard to enter data. Tap the Settings icon  $\ddot{\bullet}$  to change the LG keyboard settings including Input language and type, Word suggestion, Auto-capitalization, Auto-punctuation, Voice input, Path input, Handwriting, Hide keyboard, Split keyboard, Additional settings (Extend keyboard, Vibrate on keypress, Sound on keypress), and Help.

Google voice typing: Checkmark to select Google voice typing to enter data. Tap the Settings icon  $\blacktriangleright$  to change the Google voice settings including Choose input languages, Block offensive words, and Offline speech recognition.

### **SPEECH**

Voice Search: Sets voice search options including Language, "Ok Google" hotword detection, Speech output, Block offensive words, Offline speech recognition, Personalized recognition, Google Account dashboard, and Bluetooth headset.

Text-to-speech output: Sets the preferred speech engine and speech rate (very slow to very fast). You can also listen to an example.

### MOUSE/TRACKPAD

Pointer speed: Sets the pointer speed on a slide bar.

## Backup & reset

Back up my data: Checkmark to backup your settings and application data to Google servers.

#### **100** Settings

Backup account: Sets the account to which you want to backup data.

Automatic restore: Checkmark to allow the tablet to automatically restore the settings and data from your file backup when an application is reinstalled on the tablet.

Factory data reset: Allows you to reset your settings to the factory default values and delete all your data. If you reset the tablet this way, you are prompted to re-enter the same information as when you first started Android.

## **ACCOUNTS**

#### **Google**

ACCOUNTS: Displays your Google Account(s).

Search: Displays your sign-in account information and allows you to manage your search settings for the account.

Location: Allows you to turn this setting on or off and displays location access information.

Google+: Displays your Google+ account and settings.

Ads: Sets whether to personalize Google ads in the apps on your tablet.

#### Add account

Allows you to add accounts.

## **SYSTEM**

#### Date & time

Automatic date & time: Checkmark to use the network-provided date and time.

Automatic time zone: Checkmark to use the network-provided time zone.

Set date: Tap to manually set the date to use for your device. This setting is greyed-out when the Automatic date & time setting is checkmarked.

Set time: Tap to manually set the time to use for your device. This setting is greyed-out when the Automatic date & time setting is checkmarked.

Select time zone: Tap to select select a time zone other than the one provided by the network. This setting is greyed-out when the Automatic time zone setting is checkmarked.

Use 24-hour format: Checkmark to display the time using the 24-hour time format (for example, 13:00 instead of 1:00 pm).

Select date format: Sets the format for displaying dates.

#### **Accessibility**

Use the Accessibility settings to configure accessibility plug-ins you have installed on your tablet.

#### **SERVICES**

TalkBack: Allows you to set up the TalkBack function which assists people with impaired vision by providing verbal feedback. Tap  $\bigcirc$  or at the top right corner of the screen to toggle it on and off. Tap Settings at the bottom of the screen to adjust the TalkBack settings.

#### VISION

Large text: Checkmark to increase the size of the text.

Invert colors: Checkmark to invert the colors of the screen and content.

Color adjustment: Sets to view the screen with greater color contrast. Tap the Color adjustment switch  $\bigcirc$  or at the top right corner of the screen to turn it on. Then tap the screen and drag across the screen in any direction until you see the color contrast you want to use.

**Touch zoom:** Tap the Touch zoom switch  $\Box$  of to toggle it on and off. On allows you to zoom in and out by triple-tapping the screen.

Screen shades: Checkmark to set the screen to a darker contrast (a darker shade).

### HEARING

Mono audio: Checkmark to route stereo audio through both the right and left channels when a headset is connected. To manually set the audio route, move the slider on the mono audio slide bar.

Captions: Customize caption setting for those with hearing impairments. Tap the Captions switch  $\bigcirc$  or to toggle it On or Off.

### PHYSICAL & MOTOR

Touch feedback time: Sets the touch and hold delay (short, medium, or long).

Universal touch: Tap the switch icon  $\circledcirc$  to toggle it on and off. On allows you to replace the hardware keys with a Universal touch board  $\circledR$ .

Tap the Universal touch icon  $\circledR$  to be able to tap its Power button, Home button, Volume buttons, and Pinch button. Draw a "W" on the board to automatically launch the Chrome application.

## **SYSTEM**

Auto-rotate screen: Checkmark to automatically rotate the screen depending on the tablet orientation (portrait or landscape).

Read passwords: Checkmark so that characters entered in password fields are read out by the tablet.

One-touch input: Checkmark so that each finger touch enters a letter/ character on the LG keyboard.

Accessibility settings shortcut: Sets quick, easy access to selected features when you triple-tap the Home key  $\hat{\bullet}$  three (3) times. Choose Off, Show all, TalkBack, Invert colors, Universal touch, or Accessibility settings.

Text-to-speech output: Sets the text-to-speech preferred engine and speech rate setting. Also plays a short demonstration of speech

synthesis. Text-to-speech output provides an audible readout of text. For example, the contents of text messages.

### PC connection

Select USB connection method: Sets the default connection mode when connecting your tablet to a PC via USB. Choose from: Charge tablet, Media sync (MTP), Internet connection, or Camera (PTP).

Ask upon connecting: Checkmark to have the tablet ask you to choose which USB connection mode it should use to connect to a PC.

Help: Displays information on the different types of USB connections.

#### Accessory

Quick Cover: Tap the switch icon  $\bigcirc$  on to toggle it on and off. On will automatically lock your tablet's screen when you close the Quick Cover. Simply open the cover to unlock the screen.

USB storage Plug & Pop: Sets the Plug & Pop feature for USB storage. Checkmark each app to automatically display it on the app panel when the tablet is connected via an On-The-Go (OTG) USB Cable. Drag  $\equiv$  to change the order of the icons. Tap the switch icon  $\circledcirc$  to toggle this feature on and off.

Earphones Plug & Pop: Sets the Plug & Pop feature for earphones. Checkmark each app to automatically display it on the app panel when an earphone is connected to the tablet. Drag  $\equiv$  to change the order of the icons. Tap the switch icon  $\bigcirc$  or to toggle this feature on and off.

### **Printing**

#### PRINT SERVICES

Cloud Print: Tap the Cloud Print switch (see ) to toggle it On or Off. This feature allows you to use the Google Cloud Print feature and print via the cloud.

#### **104** Settings

#### About tablet

View legal information and check your device status and software version.

Tablet name: Allows you to set your tablet name.

Network: Allows you to view your Network, Network type and strength, Service state, Roaming state, Mobile network state and IP address.

Status: Allows you to view your Tablet phone number, IMEI, IMEISV, ICCID, and Last factory data reset.

Battery: Allows you to view Battery status, Battery level, and Battery use information.

Hardware information: Allows you to view the Model number, Up time, Hardware version, Wi-Fi MAC address, and Bluetooth address.

Software information: Allows you to view Android version, Baseband version, Kernel version, Build number, and Software version.

Legal information: Allows you to view LG apps rights agreement, Open source licenses, and Google legal information.

Patent information: Displays LG patent information.

## System updates

View your current system versions. You can also check for any new updates available for your tablet and also check on the status of new updates.

## **DivX Mobile**

ABOUT DIVX VIDEO: DivX® is a digital video format created by DivX, LLC, a subsidiary of Rovi Corporation. This is an official DivX Certified® device that has passed rigorous testing to verify that it plays DivX video. Visit divx.com for more information and software tools to convert your files into DivX videos.

ABOUT DIVX VIDEO-ON-DEMAND: This DivX Certified® device must be registered in order to play purchased DivX Video-on-Demand (VOD) movies. To obtain your registration code, locate the DivX VOD section in your device setup menu. Go to vod.divx.com for more information on how to complete your registration.

DivX Certified® to play DivX® video up to HD 720p, including premium content.

DivX®, DivX Certified® and associated logos are trademarks of Rovi Corporation or its subsidiaries and are used under license.

#### **NOTICE** Open Source Software

To obtain the corresponding source code under GPL, LGPL, MPL, and other open source licences, please visit http://opensource.lge.com/ All referred licence terms, disclaimers, and notices are available for download with the source code.

## **Dolby Digital Plus License notice**

 Manufactured under license from Dolby Laboratories. Dolby, **DE DOLBY**<br>Desital Plus Dolby Digital Plus, and the double-D symbol are trademarks of Dolby Laboratories.

WARNING: This product contains chemicals known to the State of California to cause cancer and birth defects or reproductive harm. Call (800) 243-0000 for more information. Wash hands after handling.

## **Safety Information**

Please read and observe the following information for safe and proper use of your tablet and to prevent damage.

# $\blacksquare$   $\land$  Caution

#### **Violation of the instructions may cause minor or serious damage to the product.**

**WARNING!** Notice for Battery replacement

- $\cdot$  For your safety, do not remove the battery incorporated in the product. If you need to replace the battery, take it to the nearest authorized LG Electronics service center or dealer for assistance.
- . The Li-Ion battery is a hazardous component which can cause injury.
- $\cdot$  Battery replacement by a non-qualified professional can cause damage to your device.
- **s** Do not disassemble or open, crush, bend or deform, puncture or shred.
- **s** Repairs under warranty, at LG's option, may include replacement parts or boards that are either new or reconditioned, provided that they have functionality equal to that of the parts being replaced.
- **s** Do not modify or remanufacture, attempt to insert foreign objects into the battery, immerse or expose to water or other liquids, expose to fire, explosion, or other hazard.
- **s** Only use the battery for the system for which it is specified.
- **s** Only use the battery with a charging system that has been qualified with the system per CTIA Certification Requirements for Battery System Compliance to IEEE1725. Use of an unqualified battery or charger may present a risk of fire, explosion, leakage, or other hazard.
- **s** Do not short circuit the battery or allow metallic conductive objects to contact the battery terminals.
- **s** Replace the battery only with another battery that has been qualified with the system per this standard, IEEE-Std-1725. Use of an unqualified battery may present a risk of fire, explosion, leakage or other hazard. Only authorized service providers shall replace battery (If the battery is non-user replaceable).
- **s** Promptly dispose of used batteries in accordance with local regulations.
- **s** Battery usage by children should be supervised.
- **s** Avoid dropping the tablet. If the tablet is dropped, especially on a hard surface, and the user suspects damage, take it to a service center for inspection.
- **s** Improper battery use may result in a fire, explosion, or other hazard.
- **s** For those host devices that utilize a USB port as a charging source, the host device's user manual shall include a statement that the device shall only be connected to products that bear the USB-IF logo or have completed the USB-IF compliance program.

## Charger and Power Cord Safety

- **s** The charger and power cord (USB Cable) are intended for indoor use only.
- **Insert the battery pack charger vertically into the wall power outlet.**
- **s** Unplug the power cord and charger during lightning storms to avoid electric shock or fire.
- **s** Use the correct adapter for your tablet when using the battery pack charger abroad.

## Battery Information and Care

- **s** Please read the manual of the specified charger for the charging method.
- **s** Do not place any heavy items on the power cord. Do not damage the power cord by bending, twisting, or heating and do not allow the power cord to be crimped because it may cause an electric shock or fire. Using a power cord with a loose plug may also cause an electric shock or fire.
- **s** When using the power cord, firmly connect the power plug into the device. If not, it may cause excessive heat or fire. Unplug the power cord

before cleaning your tablet and, if necessary, clean the power plug pin if it's dirty.

- **s** Avoid allowing metallic articles to come into contact with the power plug pin in the Charger/USB port. Metallic items (such as a coin, paperclip, pen, etc. when the tablet is placed in a bag or briefcase) could shortcircuit your tablet's battery terminals which may damage your battery and cause an explosion.
- **s** If you put your tablet in a bag or briefcase without covering the power port (Charger/USB port), metallic articles (such as a coin, paperclip, pen, etc.) that come into contact with the power plug pin may short-circuit your tablet's battery terminals. This may damage the battery and could cause an explosion. Always cover the power port when not in use.
- **s** Recharge the battery after long periods of non-use to maximize battery life. Battery life will vary due to usage patterns and environmental conditions.
- **s** The Charging temperature range is between 32°F (0°C) and 113°F (45°C). Do not charge the battery when the temperature is outside of this range. Charging in extreme temperatures might cause excessive heat generation, serious battery damage, and deterioration of battery's characteristics and cycle life.
- **s** Do not use or leave the tablet in direct sunlight or in a car heated by sunshine. The tablet may generate excessive heat, smoke, or flames. It also might cause deterioration of the battery's characteristics or cycle life.
- **s** The battery pack in the tablet has a protection circuit to avoid dangerous malfunctions. Do not use your tablet near places which may generate more than 100 V of static electricity because it could damage the protection circuit. Damaged protection circuits may generate smoke, rupture, or ignite.
- **s** When using your tablet for the first time, if it emits a bad smell, you see rust on it, or anything else abnormal, do not use the device and bring it to the store where you purchased it for a replacement.
- **s** Keep the tablet away from babies and small children. If children are allowed to use the tablet, their parents or legal guardians are responsible

for supervising and teaching them how to use it safely according to the manual's safety precautions.

- **s** If liquid from the battery in the tablet comes in contact with skin or clothing, wash the area with fresh water. The battery fluid may cause skin inflammation. If the tablet shows any indication of battery leakage, do not use it. Take it to the nearest authorized LG Electronics service center or dealer for assistance. Be careful that children do not swallow any parts (such as earphone, connection parts of the device, etc.). This could cause asphyxiation or suffocation resulting in serious injury or death.
- **s** Do not handle the tablet with wet hands while it is being charged. It may cause an electric shock or seriously damage your tablet.
- **s** Do not use harsh chemicals (such as alcohol, benzene, thinners, etc.) or detergents to clean your tablet. This could cause a fire.
- **s** Always unplug the charger from the wall outlet after the tablet is fully charged to avoid unnecessary power consumption.

# **Care and Maintenance**

Your mobile device is a product of superior design and craftsmanship and should be treated with care. The suggestions below will help you fulfill any warranty obligations and allow you to enjoy this product for many years:

### Keep your tablet away from: Liquids of any kind

Keep your tablet dry. Precipitation, humidity, and liquids contain minerals that will corrode electronic circuits. If the tablet does get wet, do not accelerate drying with the use of an oven, microwave, or dryer because this may damage the tablet and could cause a fire or explosion.

- **s** Do not use the tablet with wet hands. Moisture on your hands may cause an electric shock to you or damage the tablet.
- Do not expose your device to any liquids such as sunscreen lotion (applied to your hands or skin that comes into contact with the tablet) because it may cause your tablet to malfunction or damage it.

#### Extreme heat or cold

- **s** Avoid temperatures below 0°C / 32°F or above 45°C / 113°F.
- **s** Exposing your tablet to extremely low or high temperatures may result in damage, malfunction, or even explosion.
- **s** Use your tablet in temperatures between 0ºC /32°F and 40ºC/104°F, if possible.

#### **Microwaves**

Do not try to dry your tablet in a microwave oven. Doing so may cause a fire or explosion.

#### Dust and dirt

Do not expose your tablet to dust, dirt, or sand which can damage its internal circuits.

#### Cleaning solutions

Do not use harsh chemicals, cleaning solvents, or strong detergents to clean your tablet.

To clean your tablet, wipe it with a soft cloth lightly dampened in a mild soap-and-water solution.

#### Shock or vibration

Do not drop, knock, or shake the tablet.

Rough handling of the tablet can cause damage to its internal circuit boards.

#### Paint

Do not paint the tablet. Paint can clog the mobile device's moving parts or ventilation openings and impair or prevent proper operation.

## General Notice

**s** Do not place items containing magnetic components such as a credit card, phone card, bank book, or subway ticket near your tablet. The

magnetism of the mobile device may damage the data stored in the magnetic strip.

- **s** When the tablet is not used for a long period of time, store it in a safe place with the power cord unplugged.
- **s** Do not use the tablet if the antenna is damaged. If a damaged antenna contacts skin, it may cause a slight burn. Please contact an LG Authorized Service Center to replace the damaged antenna.
- **s** The data saved in your tablet might be deleted due to careless use, repair of the tablet, or upgrade of the software. Please backup your important data and files. (pictures and videos could also be deleted.) The manufacturer is not liable for damage due to the loss of data.
- **s** When you use the tablet in public places, set the volume to a low volume so you don't disturb others.
- **s** Do not turn your tablet on or off when putting a earphone to your ear.
- **s** Your device is an electronic device that generates heat during normal operation. Extremely prolonged, direct skin contact in the absence of adequate ventilation may result in discomfort or minor burns. Therefore, use care when handling your device during or immediately after operation.
- **s** Use accessories, such as earphones and headsets, with caution. Ensure that any wires are tucked away safely.

#### Part 15.19 statement

This device complies with part 15 of FCC rules.

Operation is subject to the following two conditions:

(1) This device may not cause harmful interference, and (2) this device must accept any interference received, including interference that causes undesired operation.

## Part 15.21 statement

Any changes or modifications not expressly approved by the manufacturer could void the user's authority to operate the equipment.

### Part 15.105 statement

This equipment has been tested and found to comply with the limits for a class B digital device, pursuant to Part 15 of the FCC Rules. These limits are designed to provide reasonable protection against harmful interference in a residential installation. This equipment generates, uses, and can radiate radio frequency energy and, if not installed and used in accordance with the instructions, may cause harmful interference to radio communications. However, there is no guarantee that interference will not occur in a particular installation. If this equipment does cause harmful interference or television reception, which can be determined by turning the equipment off and on, the user is encouraged to try to correct the interference by one or more of the following measures:

- **s** Reorient or relocate the receiving antenna.
- **s** Increase the separation between the equipment and receiver.
- **s** Connect the equipment into an outlet on a circuit different from that to which the receiver is connected.
- **s** Consult the dealer or an experienced radio/TV technician for help.

# FCC RF Exposure Information

#### WARNING! Read this information before operating the device.

In August 1996, the Federal Communications Commission (FCC) of the United States, with its action in Report and Order FCC 96-326, adopted an updated safety standard for human exposure to Radio Frequency (RF) electromagnetic energy emitted by FCC regulated transmitters. Those guidelines are consistent with the safety standard previously set by both U.S. and international standards bodies. The design of this device complies with the FCC guidelines and these international standards.

## Bodily Contact During Operation

This device was tested for typical use with the back of the device kept 0 inch (0 cm) from the body.

## Caution

Use only the supplied antenna. Use of unauthorized antennas (or modifications to the antenna) could impair call quality, damage the device, void your warranty, and/or violate FCC regulations.

Don't use the device with a damaged antenna. A damaged antenna could cause a minor skin burn. Contact your local dealer for a replacement antenna.

# **Consumer Information About Radio Frequency Emissions**

Your wireless device, which contains a radio transmitter and receiver, emits radio frequency energy during use. The following consumer information addresses commonly asked questions about the health effects of wireless devices.

Scientific research on the subject of wireless devices and radio frequency ("RF") energy has been conducted worldwide for many years, and continues. In the United States, the Food and Drug Administration ("FDA") and the Federal Communications Commission ("FCC") set policies and procedures for wireless devices. The FDA issued a website publication on health issues related to device usage where it states, "The scientific community at large … believes that the weight of scientific evidence does not show an association between exposure to radiofrequency (RF) from the devices and adverse health outcomes. Still the scientific community does recommend conducting additional research to address gaps in knowledge. That research is being conducted around the world and FDA continues to monitor developments in this field. You can access the joint FDA/FCC website at http://www.fda.gov (under "C" in the subject index, select Cell Phones > Research). You can also contact the FDA toll-free at (888) 463-6332 or (888) INFO-FDA. In June 2000, the FDA entered into a cooperative research and development agreement through which additional scientific research is being conducted. The FCC issued its own website publication stating that "there is no scientific evidence that proves that wireless device usage can lead to cancer or a variety of other problems, including headaches, dizziness or memory loss."

This publication is available at http://www.fcc.gov/oet/rfsafety or through the FCC at (888) 225-5322 or (888) CALL-FCC.

### **What does "SAR" mean?**

In 1996, the FCC, working with the FDA, the U.S. Environmental Protection Agency, and other agencies, established RF exposure safety guidelines for wireless devices in the United States. Before a wireless device model is available for sale to the public, it must be tested by the manufacturer and certified to the FCC that it does not exceed limits established by the FCC. One of these limits is expressed as a Specific Absorption Rate, or "SAR." SAR is a measure of the rate of absorption of RF energy in the body. Tests for SAR are conducted with the device transmitting at its highest power level in all tested frequency bands. Since 1996, the FCC has required that the SAR of handheld wireless devices not exceed 1.6 watts per kilogram, averaged over one gram of tissue.

Although the SAR is determined at the highest power level, the actual SAR value of a wireless device while operating can be less than the reported SAR value. This is because the SAR value may vary from call to call, depending on factors such as proximity to a cell site, the proximity of the device to the body while in use, and the use of hands-free devices. Before a device model is available for sale to the public, it must be tested and certified to the FCC that it does not exceed the limit established by the government-adopted requirement for safe exposure. The tests are performed in positions and locations (e.g., at the ear and next to the body) as required by the FCC for each model.

The FCC has granted an Equipment Authorization for this model device with all reported SAR levels evaluated as in compliance with the FCC RF emission guidelines. SAR information on this model device is on file with the FCC and can be found under the Display Grant section of http://www. fcc.gov/oet/ea/fccid/ after searching on FCC ID ZNFVK815.

For more information about SARs, see the FCC's OET Bulletins 56 and 65 at http://www.fcc.gov/Bureaus/Engineering\_Technology/Documents/ bulletins or visit the Cellular Telecommunications Industry Association

website at http://www.ctia.org/consumer\_info/index.cfm/AID/10371. You may also wish to contact the manufacturer of your device.

### **Can I minimize my RF exposure?**

If you are concerned about RF, there are several simple steps you can take to minimize your RF exposure. You can, of course, reduce your talk time. You can place more distance between your body and the source of the RF, as the exposure level drops off dramatically with distance. The FDA/FCC website states that "hands-free kits can be used with wireless devices for convenience and comfort. These systems reduce the absorption of RF energy in the head because the device, which is the source of the RF emissions, will not be placed against the head. On the other hand, if the device is mounted against the waist or other part of the body during use, then that part of the body will absorb more RF energy. Wireless devices marketed in the U.S. are required to meet safety requirements regardless of whether they are used against the head or against the body. Either configuration should result in compliance with the safety limit." Also, if you use your wireless device while in a car, you can use a device with an antenna on the outside of the vehicle. You should also read and follow your wireless device manufacturer's instructions for the safe operation of your device.

#### **Do wireless devices pose any special risks to children?**

The FDA/FCC website states that "the scientific evidence does not show a danger to users of wireless communication devices, including children." The FDA/FCC website further states that "some groups sponsored by other national governments have advised that children be discouraged from using wireless devices at all". For example, the Stewart Report from the United Kingdom ["UK"] made such a recommendation in December 2000. In this report a group of independent experts noted that no evidence exists that using a device causes brain tumors or other ill effects. [The UK's] recommendation to limit device use by children was strictly precautionary; it was not based on scientific evidence that any health hazard exists. A copy of the UK's leaflet is available at http://www.dh.gov.uk (search "mobile"), or you can write to: NRPB, Chilton, Didcot, Oxon OX11 ORQ, United Kingdom. Copies of the UK's annual reports on mobile device and

RF are available online at www.iegmp.org.uk and http://www.hpa.org.uk/ radiation/ (search "mobile"). Parents who wish to reduce their children's RF exposure may choose to restrict their children's wireless device use.

### **Where can I get further information about RF emissions?**

For further information, see the following additional resources (websites current as of April 2005):

#### U.S. Food and Drug Administration

FDA Consumer magazine

November-December 2000

Telephone: (888) INFO-FDA

http://www.fda.gov (Under "C" in the subject index, select Cell Phones > Research.)

#### U.S. Federal Communications Commission

445 12th Street, S.W.

Washington, D.C. 20554

Telephone: (888) 225-5322

http://www.fcc.gov/oet/rfsafety

Independent Expert Group on Mobile Devices

http://www.iegmp.org.uk

**Royal Society of Canada Expert Panels on Potential Health Risks of Radio Frequency Fields from Wireless Telecommunication Devices**

283 Sparks Street

Ottawa, Ontario K1R 7X9

Canada

Telephone: (613) 991-6990

# **World Health Organization**

Avenue Appia 20 1211 Geneva 27 Switzerland Telephone: 011 41 22 791 21 11 http://www.who.int/mediacentre/factsheets/fs193/en/

## **International Commission on Non-Ionizing Radiation Protection**

c/o Bundesamt fur Strahlenschutz

Ingolstaedter Landstr. 1

85764 Oberschleissheim

Germany

Telephone: 011 49 1888 333 2156

http://www.icnirp.de

## **Wi-Fi Caution**

This device is capable of operating in 802.11a/n mode. For 802.11a/n devices operating in the frequency range of 5.15 - 5.25 GHz, they are restricted for indoor operations to reduce any potential harmful interference for Mobile Satellite Services (MSS) in the US. Wi-Fi Access Points that are capable of allowing your device to operate in 802.11a/n mode (5.15 - 5.25 GHz band) are optimized for indoor use only.

If your Wi-Fi network is capable of operating in this mode, please restrict your Wi-Fi use indoors to not violate federal regulations to protect Mobile Satellite Services.

## **Engineering in Medicine and Biology Society, Committee on Man and Radiation (COMAR) of the Institute of Electrical and Electronics Engineers**

http://ewh.ieee.org/soc/embs/comar/

# **Consumer Information on SAR**

#### (Specific Absorption Rate)

This model device meets the government's requirements for exposure to radio waves.

Your wireless device is a radio transmitter and receiver. It is designed and manufactured not to exceed the emission limits for exposure to Radio Frequency (RF) energy set by the Federal Communications Commission of the U.S. Government. These limits are part of comprehensive guidelines and establish permitted levels of RF energy for the general population. The guidelines are based on standards that were developed by independent scientific organizations through periodic and thorough evaluation of scientific studies. The standards include a substantial safety margin designed to assure the safety of all persons, regardless of age and health.

The exposure standard for wireless mobile devices employs a unit of measurement known as the Specific Absorption Rate, or SAR. The SAR limit set by the FCC is 1.6 W/kg.

Tests for SAR are conducted using standard operating positions specified by the FCC with the device transmitting at its highest certified power level in all tested frequency bands. Although SAR is determined at the highest certified power level, the actual SAR level of the device while operating can be well below the maximum value. Because the device is designed to operate at multiple power levels to use only the power required to reach the network, in general, the closer you are to a wireless base station antenna, the lower the power output.

Before a device model is available for sale to the public, it must be tested and certified to the FCC that it does not exceed the limit established by the government-adopted requirement for safe exposure. The tests are performed in positions and locations as required by the FCC for each model.

The highest SAR value for standalone and simultaneous transmission for this device when worn on the body is 1.45W/kg. (body-worn measurements differ among device models, depending upon available

accessories and FCC requirements). While there may be differences between SAR levels of various devices and at various positions, they all meet the government requirement for safe exposure.

The FCC has granted an Equipment Authorization for this model device with all reported SAR levels evaluated as in compliance with the FCC RF emission guidelines. SAR information on this model device is on file with the FCC and can be found under the Display Grant section of http://www. fcc.gov/oet/fccid after searching on FCC ID ZNFVK815. Additional information on Specific Absorption Rates (SAR) can be found on the Cellular Telecommunications Industry Association (CTIA) website at http:// www.ctia.org/.

\* In the United States and Canada, the SAR limit for mobile device used by the public is 1.6 watts/kg (W/kg) averaged over one gram of tissue. The standard incorporates a substantial margin of safety to give additional protection for the public and to account for any variations in measurements.

# **Caution: Avoid potential hearing loss**

Prolonged exposure to loud sounds (including music) is the most common cause of preventable hearing loss. Some scientific research suggests that using portable audio devices, such as portable music players and cellular telephones, at high volume settings for long durations may lead to permanent noise-induced hearing loss. This includes the use of headphones (including headsets, earbuds and Bluetooth® or other wireless devices). Exposure to very loud sound has also been associated in some studies with tinnitus (a ringing in the ear), hypersensitivity to sound, and distorted hearing. Individual susceptibility to noise-induced hearing loss and other potential hearing problems varies. The amount of sound produced by a portable audio device varies depending on the nature of the sound, the device, the device settings, and the headphones. You should follow some commonsense recommendations when using any portable audio device:

- **s** Set the volume in a quiet environment and select the lowest volume at which you can hear adequately.
- **s** When using headphones, turn the volume down if you cannot hear the people speaking near you or if the person sitting next to you can hear what you are listening to.
- **s** Do not turn the volume up to block out noisy surroundings. If you choose to listen to your portable device in a noisy environment, use noisecancelling headphones to block out background environmental noise.
- **s** Limit the amount of time you listen. As the volume increases, less time is required before your hearing could be affected.
- **s** Avoid using headphones after exposure to extremely loud noises, such as rock concerts, that might cause temporary hearing loss. Temporary hearing loss might cause unsafe volumes to sound normal.
- **s** Do not listen at any volume that causes you discomfort. If you experience ringing in your ears, hear muffled speech, or experience any temporary hearing difficulty after listening to your portable audio device, discontinue use and consult your doctor.

You can obtain additional information on this subject from the following sources:

American Academy of Audiology 11730 Plaza American Drive, Suite 300

Reston, VA 20190

Voice: (800) 222-2336

Email: info@audiology.org

Internet: www.audiology.org

National Institute on Deafness and Other Communication Disorders

National Institutes of Health

31 Center Drive, MSC 2320

Bethesda, MD USA 20892-2320

Voice: (301) 496-7243

Email: nidcdinfo@nih.gov

Internet: http://www.nidcd.nih.gov/health/hearing

National Institute for Occupational Safety and Health Hubert H. Humphrey Bldg.

200 Independence Ave., SW Washington, DC 20201

Voice: 1-800-35-NIOSH (1-800-356-4674)

Internet: http://www.cdc.gov/niosh/topics/noise/default.html

# **TIA Safety Information**

The following is the complete TIA Safety Information for wireless handheld devices.

# Exposure to Radio Frequency Signal

Your wireless handheld portable device is a low power radio transmitter and receiver. When ON, it receives and sends out Radio Frequency (RF) signals.

In August, 1996, the Federal Communications Commissions (FCC) adopted RF exposure guidelines with safety levels for handheld wireless devices. Those guidelines are consistent with the safety standards previously set by both U.S. and international standards bodies:

> ANSI C95.1 (1992) \* NCRP Report 86 (1986) ICNIRP (1996)

\* American National Standards Institute; National Council on Radiation Protection and Measurements; International Commission on Non-Ionizing Radiation Protection

Those standards were based on comprehensive and periodic evaluations of the relevant scientific literature. For example, over 120 scientists, engineers, and physicians from universities, government health agencies,

and industry reviewed the available body of research to develop the ANSI Standard (C95.1)

The design of your device complies with the FCC guidelines (and those standards).

#### Antenna Care

Use only the supplied or an approved replacement antenna. Unauthorized antennas, modifications, or attachments could damage the device and may violate FCC regulations.

### Tips on Efficient Operation

For your device to operate most efficiently:

Don't touch the antenna unnecessarily when the tablet is in use. Contact with the antenna affects call quality and may cause the tablet to operate at a higher power level than otherwise needed.

#### Electronic Devices

Most modern electronic equipment is shielded from RF signals. However, certain electronic equipment may not be shielded against the RF signals from your wireless device.

#### Pacemakers

The Health Industry Manufacturers Association recommends that a minimum separation of six (6) inches be maintained between a handheld wireless device and a pacemaker to avoid potential interference with the pacemaker. These recommendations are consistent with the independent research by and recommendations of Wireless Technology Research.

Persons with pacemakers:

- **s** Should ALWAYS keep the tablet more than six (6) inches from their pacemaker when the device is turned ON;
- **s** Should not carry the tablet in a breast pocket;
- **s** Should use the ear opposite the pacemaker to minimize the potential for interference;
- **s** Should turn the tablet OFF immediately if there is any reason to suspect that interference is taking place.

#### Hearing Aids

Some digital wireless devices may interfere with some hearing aids. In the event of such interference, you may want to consult your service provider (or call the customer service line to discuss alternatives).

### Other Medical Devices

If you use any other personal medical device, consult the manufacturer of your device to determine if it is adequately shielded from external RF energy. Your physician may be able to assist you in obtaining this information.

### Health Care Facilities

Turn your tablet OFF in health care facilities when any regulations posted in these areas instruct you to do so. Hospitals or health care facilities may use equipment that could be sensitive to external RF energy.

#### Vehicles

RF signals may affect improperly installed or inadequately shielded electronic systems in motor vehicles. Check with the manufacturer or its representative regarding your vehicle. You should also consult the manufacturer of any equipment that has been added to your vehicle.

## Posted Facilities

Turn your tablet OFF in any facility where posted notices so require.

## Aircraft

FCC regulations prohibit using your device while in the air. Switch OFF your tablet before boarding an aircraft.

## Blasting Areas

To avoid interfering with blasting operations, turn your tablet OFF when in a "blasting area" or in areas posted: "Turn off two-way radio". Obey all signs and instructions.

# Potentially Explosive Atmosphere

Turn your tablet OFF when in any area with a potentially explosive atmosphere and obey all signs and instructions. Sparks in such areas could cause an explosion or fire resulting in bodily injury or even death.

Areas with a potentially explosive atmosphere are often, but not always, marked clearly. Potential areas may include: fueling areas (such as gasoline stations); below deck on boats; fuel or chemical transfer or storage facilities; vehicles using liquefied petroleum gas (such as propane or butane); areas where the air contains chemicals or particles (such as grain, dust, or metal powders); and any other area where you would normally be advised to turn off your vehicle engine.

# For Vehicles Equipped with an Air Bag

An air bag inflates with great force. DO NOT place objects, including either installed or portable wireless equipment, in the area over the air bag or in the air bag deployment area. If in-vehicle wireless equipment is improperly installed and the air bag inflates, serious injury could result.

# **FDA Consumer Update**

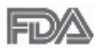

The U.S. Food and Drug Administration's Center for Devices and Radiological Health Consumer Update on Mobile Tablets:

## 1. Do wireless tablets pose a health hazard?

The available scientific evidence does not show that any health problems are associated with using wireless tablets.

There is no proof, however, that wireless tablets are absolutely safe. Wireless tablets emit low levels of Radio Frequency (RF) energy in the microwave range while being used. They also emit very low levels of RF when in idle mode. Whereas high levels of RF can produce health effects (by heating tissue), exposure to low level RF that does not produce heating effects causes no known adverse health effects. Many studies of low level RF exposures have not found any biological effects. Some studies have suggested that some biological effects may occur, but such findings have not been confirmed by additional research. In some cases, other researchers have had difficulty in reproducing those studies, or in determining the reasons for inconsistent results.

## 2. What is the FDA's role concerning the safety of wireless tablets?

Under the law, the FDA does not review the safety of radiation-emitting consumer products such as wireless tablets before they can be sold, as it does with new drugs or medical devices. However, the agency has authority to take action if wireless tablets are shown to emit Radio Frequency (RF) energy at a level that is hazardous to the user. In such a case, the FDA could require the manufacturers of wireless tablets to notify users of the health hazard and to repair, replace, or recall the tablets so that the hazard no longer exists.

Although the existing scientific data does not justify FDA regulatory actions, the FDA has urged the wireless tablet industry to take a number of steps, including the following:

- **s** Support needed research into possible biological effects of RF of the type emitted by wireless tablets;
- **s** Design wireless tablets in a way that minimizes any RF exposure to the user that is not necessary for device function; and
- **s** Cooperate in providing users of wireless tablets with the best possible information on possible effects of wireless tablet use on human health.

The FDA belongs to an interagency working group of the federal agencies that have responsibility for different aspects of RF safety to ensure coordinated efforts at the federal level. The following agencies belong to this working group:

- **s** National Institute for Occupational Safety and Health
- **s** Environmental Protection Agency
- **s** Occupational Safety and Health Administration
- **s** National Telecommunications and Information Administration

The National Institutes of Health participates in some interagency working group activities, as well.

The FDA shares regulatory responsibilities for wireless tablets with the Federal Communications Commission (FCC). All tablets that are sold in the United States must comply with FCC safety guidelines that limit RF exposure. The FCC relies on the FDA and other health agencies for safety questions about wireless tablets.

The FCC also regulates the base stations that the wireless tablet networks rely upon. While these base stations operate at higher power than do the wireless tablets themselves, the RF exposures that people get from these base stations are typically thousands of times lower than those they can get from wireless tablets. Base stations are thus not the subject of the safety questions discussed in this document.

#### 3. What kinds of devices are the subject of this update?

The term "wireless device" refers here to handheld wireless devices with built-in antennas, often called "cell", "mobile", or "PCS" devices. These types of wireless devices can expose the user to measurable Radio Frequency (RF) energy because of the short distance between the device and the user's head.

These RF exposures are limited by FCC safety guidelines that were developed with the advice of the FDA and other federal health and safety agencies. When the device is located at greater distances from the user, the exposure to RF is drastically lower because a person's RF exposure decreases rapidly with increasing distance from the source.

#### 4. What are the results of the research done already?

The research done thus far has produced conflicting results, and many studies have suffered from flaws in their research methods. Animal experiments investigating the effects of Radio Frequency (RF) energy exposures characteristic of wireless devices have yielded conflicting results that often cannot be repeated in other laboratories. A few animal studies,

however, have suggested that low levels of RF could accelerate the development of cancer in laboratory animals. However, many of the studies that showed increased tumor development used animals that had been genetically engineered or treated with cancer-causing chemicals so as to be pre-disposed to develop cancer in the absence of RF exposure. Other studies exposed the animals to RF for up to 22 hours per day. These conditions are not similar to the conditions under which people use wireless devices, so we do not know with certainty what the results of such studies mean for human health. Three large epidemiology studies have been published since December 2000. Between them, the studies investigated any possible association between the use of wireless devices and primary brain cancer, glioma, meningioma, or acoustic neuroma, tumors of the brain or salivary gland, leukemia, or other cancers. None of the studies demonstrated the existence of any harmful health effects from wireless device RF exposures. However, none of the studies can answer questions about long-term exposures, since the average period of device use in these studies was around three years.

#### 5. What research is needed to decide whether RF exposure from wireless tablets poses a health risk?

A combination of laboratory studies and epidemiological studies of people actually using wireless tablets would provide some of the data that are needed. Lifetime animal exposure studies could be completed in a few years. However, very large numbers of animals would be needed to provide reliable proof of a cancer promoting effect if one exists. Epidemiological studies can provide data that is directly applicable to human populations, but ten or more years follow-up may be needed to provide answers about some health effects, such as cancer. This is because the interval between the time of exposure to a cancer-causing agent and the time tumors develop — if they do — may be many, many years. The interpretation of epidemiological studies is hampered by difficulties in measuring actual RF exposure during day-to-day use of wireless tablets. Many factors affect this measurement, such as the angle at which the tablet is held, or which model of tablet is used.

#### 6. What is the FDA doing to find out more about the possible health effects of wireless tablet RF?

The FDA is working with the U.S. National Toxicology Program and with groups of investigators around the world to ensure that high priority animal studies are conducted to address important questions about the effects of exposure to Radio Frequency (RF) energy.

The FDA has been a leading participant in the World Health Organization International Electro Magnetic Fields (EMF) Project since its inception in 1996. An influential result of this work has been the development of a detailed agenda of research needs that has driven the establishment of new research programs around the world. The project has also helped develop a series of public information documents on EMF issues.

The FDA and the Cellular Telecommunications & Internet Association (CTIA) have a formal Cooperative Research And Development Agreement (CRADA) to do research on wireless device safety. The FDA provides the scientific oversight, obtaining input from experts in government, industry, and academic organizations. CTIA-funded research is conducted through contracts with independent investigators. The initial research will include both laboratory studies and studies of wireless device users. The CRADA will also include a broad assessment of additional research needs in the context of the latest research developments around the world.

#### 7. How can I find out how much Radio Frequency energy exposure I can get by using my wireless tablet?

All tablets sold in the United States must comply with Federal Communications Commission (FCC) guidelines that limit Radio Frequency (RF) energy exposures. The FCC established these guidelines in consultation with the FDA and the other federal health and safety agencies. The FCC limit for RF exposure from wireless devices is set at a Specific Absorption Rate (SAR) of 1.6 watts per kilogram (1.6 W/kg). The FCC limit is consistent with the safety standards developed by the Institute of Electrical and Electronic Engineering (IEEE) and the National Council on Radiation Protection and Measurement. The exposure limit takes into consideration the body's ability to remove heat from the tissues that absorb

energy from the wireless tablet and is set well below levels known to have effects. Manufacturers of wireless tablets must report the RF exposure level for each model of tablet to the FCC. The FCC website (http://www. fcc.gov/oet/rfsafety) gives directions for locating the FCC identification number on your tablet so you can find your tablet's RF exposure level in the online listing.

### 8. What has the FDA done to measure the Radio Frequency energy coming from wireless tablets?

The Institute of Electrical and Electronic Engineers (IEEE) is developing a technical standard for measuring the Radio Frequency (RF) energy exposure from wireless tablets and other wireless handsets with the participation and leadership of FDA scientists and engineers. The standard, "Recommended Practice for Determining the Spatial-Peak Specific Absorption Rate (SAR) in the Human Body Due to Wireless Communications Devices: Experimental Techniques", sets forth the first consistent test methodology for measuring the rate at which RF is deposited in the heads and bodies of wireless tablet users. The test method uses a tissue-simulating model of the human head and body. Standardized SAR test methodology is expected to greatly improve the consistency of measurements made at different laboratories on the same tablet. SAR is the measurement of the amount of energy absorbed in tissue, either by the whole body or a small part of the body. It is measured in watts/kg (or milliwatts/g) of matter. This measurement is used to determine whether a wireless tablet complies with safety guidelines.

#### 9. What steps can I take to reduce my exposure to Radio Frequency energy from my wireless tablet?

If there is a risk from these products — and at this point we do not know that there is — it is probably very small. But if you are concerned about avoiding even potential risks, you can take a few simple steps to minimize your exposure to Radio Frequency (RF) energy. Since time is a key factor in how much exposure a person receives, reducing the amount of time spent using a wireless tablet will reduce RF exposure. If you must conduct extended conversations using a wireless device every day, you could place more distance between your body and the source of the RF, since the

exposure level drops off dramatically with distance. For example, you could use a headset and carry the wireless tablet away from your body or use a wireless device connected to a remote antenna. Again, the scientific data does not demonstrate that wireless tablets are harmful. But if you are concerned about the RF exposure from these products, you can use measures like those described above to reduce your RF exposure from wireless tablet use.

#### 10. What about children using wireless tablets?

The scientific evidence does not show a danger to users of wireless tablets, including children and teenagers. If you want to take steps to lower exposure to Radio Frequency (RF) energy, the measures described above would apply to children and teenagers using wireless tablets. Reducing the time of wireless tablet use and increasing the distance between the user and the RF source will reduce RF exposure.

Some groups sponsored by other national governments have advised that children be discouraged from using wireless devices at all. For example, the government in the United Kingdom distributed leaflets containing such a recommendation in December 2000. They noted that no evidence exists that using a wireless device causes brain tumors or other ill effects. Their recommendation to limit wireless device use by children was strictly precautionary; it was not based on scientific evidence that any health hazard exists.

## 11. What about wireless communications device interference with medical equipment?

Radio Frequency (RF) energy from wireless communications devices can interact with some electronic devices. For this reason, the FDA helped develop a detailed test method to measure Electro Magnetic Interference (EMI) of implanted cardiac pacemakers and defibrillators from wireless devices. This test method is now part of a standard sponsored by the Association for the Advancement of Medical Instrumentation (AAMI). The final draft, a joint effort by the FDA, medical device manufacturers, and many other groups, was completed in late 2000. This standard will allow

manufacturers to ensure that cardiac pacemakers and defibrillators are safe from wireless communications device EMI.

The FDA has tested hearing aids for interference from handheld wireless devices and helped develop a voluntary standard sponsored by the Institute of Electrical and Electronic Engineers (IEEE). This standard specifies test methods and performance requirements for hearing aids and wireless communications devices so that no interference occurs when a person uses a "compatible" device and a "compatible" hearing aid at the same time. This standard was approved by the IEEE in 2000.

The FDA continues to monitor the use of wireless communications devices for possible interactions with other medical devices. Should harmful interference be found to occur, the FDA will conduct testing to assess the interference and work to resolve the problem.

## 12. Where can I find additional information?

For additional information, please refer to the following resources:

Federal Communications Commission (FCC) RF Safety Program (http://www.fcc.gov/oet/rfsafety)

International Commission on Non-lonizing Radiation Protection (http://www.icnirp.de)

World Health Organization (WHO) International EMF Project (http://www.who.int/emf)

```
National Radiological Protection Board (UK) 
(http://www.hpa.org.uk/radiation/)
```
# **Driving**

Check the laws and regulations on the use of wireless devices in the areas where you drive and always obey them. Also, if using your device while driving, please observe the following:

- **·** Give full attention to driving -- driving safely is your first responsibility;
- **s** Use hands-free operation, if available;
- **s** Pull off the road and park before using it.

# **Tablet software update**

The tablet software update feature allows you to conveniently update the firmware of your tablet to the latest version from the Internet without the need to visit a service center. For more information on firmware and software updates, please visit: http://www.lg.com

 **NOTE** Your tablet utilizes both firmware and software. Firmware is a specialized type of software embedded into your tablet's hardware which allows it to run correctly (e.g., functions, speed, communication, etc.) and determines how it stores bits of information. The firmware on your tablet comes from LG and is written specifically for it. On the other hand, software can come from a variety of sources and can be used on various compatible devices.

You can access the latest firmware releases, new software features, and improvements with or without connecting your tablet to a PC.

- **s** Update your tablet without a PC using the System updates menu on your tablet.
- **s** Update your tablet by connecting it to a PC using a USB Cable.

For more information and instructions, please visit http://www.lg.com and select the country and language.

- **WARNING** The firmware update process requires the user's full attention for the duration of the update process. Please make sure to check all of the instructions and notes that appear at each step before proceeding.
- **NOTE** Removing the USB Cable during the update process may seriously damage your tablet.

#### Notice: Open Source Software

To obtain the corresponding source code under GPL, LGPL, MPL, and other open source licenses, please visit http://opensource.lge.com/ All referred license terms, disclaimers, and notices are available for download with the source code.

# **Software update via Over-the-Air (OTA)**

You can conveniently update your tablet's firmware to the newer version via OTA without connecting the USB Cable.

 **NOTE** This feature is only available if and when LG makes the newer version of the firmware available for your device.

First, check the software version on your tablet:

From the Home screen, tap the **Menu key**  $\equiv$  (touch key at the bottom of the tablet) > Settings > About tablet > Software information.

If a software update is available for your tablet, you can perform a software update:

From the Home screen, tap the Menu key  $\blacksquare$  (touch key at the bottom of the tablet) > Settings > System updates > Check for new system update.

- **NOTE** LG reserves the right to make firmware updates available only for selected models at its own discretion and does not guarantee the availability of the newer version of the firmware for all handset models.
- **WARNING!** Your personal data including information about your Google Account and any other accounts, your system/application data and settings, any downloaded applications, and your DRM licence — might be lost in the process of updating your device's software. Therefore, LG recommends that you backup your personal data before updating your tablet's software. LG does not take responsibility for any loss of personal data.

This chapter lists some problems you might encounter when using your tablet. Some problems require you to call your service provider, but most are easy to fix yourself.

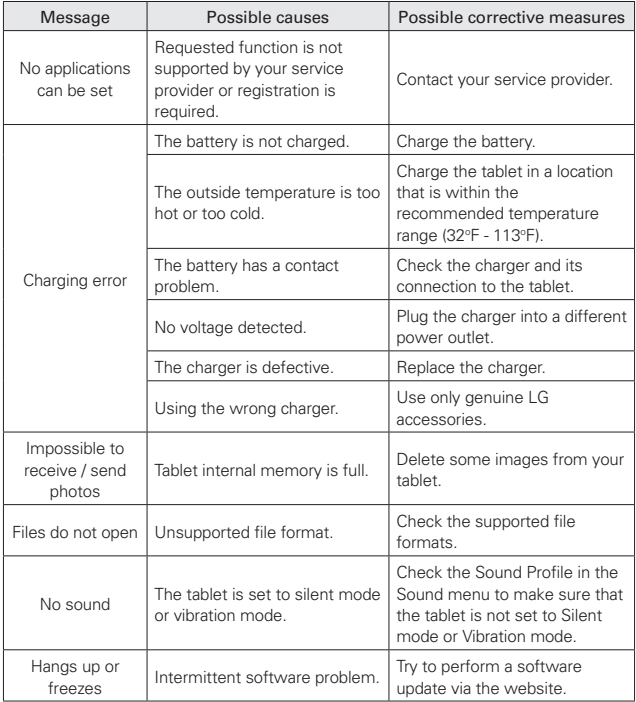

## **1. WHAT THIS WARRANTY COVERS:**

LG offers you a limited warranty that the enclosed subscriber unit and its enclosed accessories will be free from defects in material and workmanship, according to the following terms and conditions:

- (1) The limited warranty for the product extends for TWELVE (12) MONTHS beginning on the date of purchase of the product with valid proof of purchase, or absent valid proof of purchase, FIFTEEN (15) MONTHS from date of manufacture as determined by the unit's manufacture date code.
- (2) The limited warranty extends only to the original purchaser of the product and is not assignable or transferable to any subsequent purchaser/end user.
- (3) This warranty is good only to the original purchaser of the product during the warranty period as long as it is in the U.S., including Alaska, Hawaii, U.S. Territories and Canada.
- (4) The external housing and cosmetic parts shall be free of defects at the time of shipment and, therefore, shall not be covered under these limited warranty terms.
- (5) Upon request from LG, the consumer must provide information to reasonably prove the date of purchase.
- (6) The customer shall bear the cost of shipping the product to the Customer Service Department of LG. LG shall bear the cost of shipping the product back to the consumer after the completion of service under this limited warranty.

## **2. WHAT THIS WARRANTY DOES NOT COVER:**

- (1) Defects or damages resulting from use of the product in other than its normal and customary manner.
- (2) Defects or damages from abnormal use, abnormal conditions, improper storage, exposure to moisture or dampness, unauthorized modifications, unauthorized connections, unauthorized repair, misuse, neglect, abuse, accident, alteration, improper installation, or other acts which are not the fault of LG, including damage caused by shipping, blown fuses, spills of food or liquid.
- (3) Breakage or damage to antennas unless caused directly by defects in material or workmanship.
- (4) That the Customer Service Department at LG was not notified by consumer of the alleged defect or malfunction of the product during the applicable limited warranty period.
- (5) Products which have had the serial number removed or made illegible.
- (6) This limited warranty is in lieu of all other warranties, express or implied either in fact or by operations of law, statutory or otherwise, including, but not limited to any implied warranty of marketability or fitness for a particular use.
- (7) Damage resulting from use of non LG approved accessories.
- (8) All plastic surfaces and all other externally exposed parts that are scratched or damaged due to normal customer use.
- (9) Products operated outside published maximum ratings.
- (10) Products used or obtained in a rental program.
- (11) Consumables (such as fuses).

# **3. WHAT LG WILL DO:**

LG will, at its sole option, either repair, replace or refund the purchase price of any unit that does not conform to this limited warranty. LG may choose at its option to use functionally equivalent re-conditioned, refurbished or new units or parts or any units. In addition, LG will not re-install or back-up any data, applications or software that you have added to your tablet. It is therefore recommended that you back-up any such data or information prior to sending the unit to LG to avoid the permanent loss of such information.

# **4. STATE LAW RIGHTS:**

No other express warranty is applicable to this product. THE DURATION OF ANY IMPLIED WARRANTIES, INCLUDING THE IMPLIED WARRANTY OF MARKETABILITY, IS LIMITED TO THE DURATION OF THE EXPRESS WARRANTY HEREIN. LG SHALL NOT BE LIABLE FOR THE LOSS OF THE USE OF THE PRODUCT, INCONVENIENCE, LOSS OR ANY OTHER DAMAGES, DIRECT OR CONSEQUENTIAL, ARISING OUT OF THE USE OF, OR INABILITY TO USE, THIS PRODUCT OR FOR ANY BREACH OF ANY EXPRESS OR IMPLIED WARRANTY, INCLUDING THE IMPLIED WARRANTY OF MARKETABILITY APPLICABLE TO THIS PRODUCT.

Some states do not allow the exclusive limitation of incidental or consequential damages or limitations on how long an implied warranty lasts; so these limitations or exclusions may not apply to you. This warranty gives you specific legal rights and you may also have other rights which vary from state to state.

# **5. HOW TO GET WARRANTY SERVICE:**

To obtain warranty service, please call or fax to the following telephone numbers from anywhere in the continental United States:

## Tel. 1-800-793-8896 or Fax. 1-800-448-4026

Or visit http://us.lgservice.com. Correspondence may also be mailed to:

LG Electronics Service- Mobile Handsets, P.O. Box 240007, Huntsville, AL 35824

# DO NOT RETURN YOUR PRODUCT TO THE ABOVE ADDRESS.

Please call or write for the location of the LG authorized service center nearest you and for the procedures for obtaining warranty claims.

## **7.11 Warranty Laws**

The following laws govern warranties that arise in retail sales of consumer goods:

- The California Song-Beverly Consumer Warranty Act [CC §§1790] et seq],
- The California Uniform Commercial Code, Division Two [Com C §§2101 et seq], and
- The federal Magnuson-Moss Warranty Federal Trade Commission Improvement Act [15 USC §§2301 et seq; 16 CFR Parts 701– 703]. A typical Magnuson-Moss Act warranty is a written promise that the product is free of defects or a written promise to refund, repair, or replace defective goods. [See 15 USC §2301(6).] Remedies include damages for failing to honor a written warranty or service contract or for violating disclosure provisions. [See 15 USC §2310(d).] Except for some labeling and disclosure requirements, the federal Act does not preempt state law. [See 15 USC §2311.]

The Consumer Warranty Act does not affect the rights and obligations of parties under the state Uniform Commercial Code, except the provisions of the Act prevail over provisions of the Commercial Code when they conflict. [CC §1790.3.]

For purposes of small claims actions, this course will focus on rights and duties under the state laws.

### **A**

Alarm/Clock 77 Application Manager 82

#### **B**

Bluetooth 34 Browse with tabs 40

#### **C**

Calculator 77 Calendar 78 Camera 52 Capturing a Screenshot 28 Charging your tablet 9 Chrome 38 Chrome Settings 41 Communication 42 Composing and Sending a Message 48 Connecting to Networks and Devices 33 Contacts 42 Customizing app icons on the Home screen 18

Customizing the Home screen 16

#### **D**

Download files 41 Downloading and Installing Apps 65

#### **E**

Email 43

Enjoying the content from Nearby devices 36 Entering Text 30 Entertainment 52

#### **F**

File Manager 80 Formatting the microSD card 13

#### **G**

Gallery 60 Gmail 45 Google+ 84 Google Account Setup 29

#### **H**

Hangouts 50 Help 8 Home screen 16 Home screen clean view 19

#### **I**

Important Customer Information 1 Installing & Removing the microSD Card 12 Installing the SIM card 11

#### **L**

LIMITED WARRANTY STATEMENT 135 Live Zooming 59

**M**

Maps 81 Music 62

#### **N**

Non-Removable Battery 9 Notifications 20

#### **O**

Opening YouTube and Watching Videos 67 Optimizing Battery Life 10

#### **P**

PC connections with a USB cable 36 PC connections with a USB cable for Mac OS X users 37 Performing a Hard Reset (Factory Reset) 23 Play Store 65 Plug & Pop 28 POLARIS Office 5 83

#### **Q**

QPair 68 QSlide 69 Quick access 19 QuickMemo 71 QuickRemote 73 QuickTranslator 74

#### **R**

Reading Your Messages 47

#### **140** Index

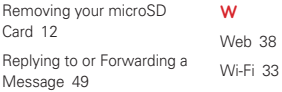

#### **S**

**Y**

Settings 85 Slide Aside 27 SmartShare 35

# YouTube<sup>™</sup> 67

#### **T**

Table of Contents 2 Tablet Overview 5 Tablet software update 132 Taking a photo 53 The Basics 5 Tools 68 Touchscreen 13 Troubleshooting 134 Turning the Tablet On and Off 13

#### **U**

Using a Screen Lock 22

#### **V**

Video Camera 57 Videos 61 Viewing Your Calendar and Events 78 Voice Mate 75 Voice Recorder 81 Voice Search 84